# **SAMSUNG**

# USER MANUAL

SM-G390F SM-G390Y

English. 06/2019. Rev.1.0

[www.samsung.com](http://www.samsung.com)

# **Table of Contents**

# **[Basics](#page-3-0)**

- [Read me first](#page-3-0)
- [Device overheating situations and](#page-5-0)  [solutions](#page-5-0)
- [Maintaining water and dust resistance](#page-8-0)
- [Device layout and functions](#page-9-0)
- [Battery](#page-13-0)
- [SIM or USIM card](#page-17-0)
- [Memory card \(microSD card\)](#page-18-0)
- [Attaching a hand strap](#page-20-0)
- [Turning the device on and off](#page-21-0)
- [Initial setup](#page-22-0)
- [Samsung account](#page-23-0)
- [Transferring data from your previous](#page-25-0)  [device \(Smart Switch\)](#page-25-0)
- [Understanding the screen](#page-27-0)
- [Notification panel](#page-36-0)
- [Entering text](#page-38-0)

# **[Apps and features](#page-40-0)**

- [Installing or uninstalling apps](#page-40-0)
- [Phone](#page-42-0)
- [Contacts](#page-47-0)
- [Messages](#page-51-0)
- [Internet](#page-53-0)
- [Email](#page-55-0)
- [Camera](#page-56-0)
- [Gallery](#page-67-0)
- [Multi window](#page-72-0)
- [Samsung Health](#page-74-0)
- [Samsung Notes](#page-77-0)
- [Calendar](#page-77-0)
- [Radio](#page-79-0)
- [Voice Recorder](#page-80-0)
- [My Files](#page-81-0)
- [Clock](#page-81-0)
- [Calculator](#page-83-0)
- [Sharing content](#page-84-0)
- [Google apps](#page-85-0)

# **[Settings](#page-87-0)**

- [Introduction](#page-87-0)
- [Connections](#page-87-0)
	- [Wi-Fi](#page-88-0)
	- [Bluetooth](#page-90-0)
	- [Data saver](#page-92-0)
	- [NFC and payment](#page-92-0)
	- [Mobile Hotspot and Tethering](#page-95-0)
	- [More connection settings](#page-96-0)
- [Sounds and vibration](#page-98-0)
- [Notifications](#page-99-0)
- [Display](#page-99-0)
	- [Blue light filter](#page-100-0)
	- [Screensaver](#page-101-0)
- [Wallpapers and themes](#page-101-0)
- [Lock screen](#page-102-0)
- [Security](#page-103-0)
	- [Secure Folder](#page-104-0)
- [Accounts and backup](#page-109-0)
	- [Samsung Cloud](#page-110-0)
- [Google](#page-111-0)
- [Advanced features](#page-112-0)
	- [Dual Messenger](#page-113-0)
- [Device care](#page-114-0)
	- [Optimising your device](#page-114-0)
	- [Battery](#page-115-0)
	- [Storage](#page-116-0)
	- [Memory](#page-116-0)
	- [Security](#page-116-0)
- [Apps](#page-116-0)
- [General management](#page-117-0)
- [Accessibility](#page-118-0)
- [Software update](#page-118-0)
- [User manual](#page-119-0)
- [About phone](#page-119-0)

# **[Appendix](#page-120-0)**

[Troubleshooting](#page-120-0)

# <span id="page-3-0"></span>**Basics**

# **Read me first**

Please read this manual before using the device to ensure safe and proper use.

- $\cdot$  Descriptions are based on the device's default settings.
- Some content may differ from your device depending on the region, service provider, model specifications, or device's software.
- Content (high quality content) that requires high CPU and RAM usage will affect the overall performance of the device. Apps related to the content may not work properly depending on the device's specifications and the environment that it is used in.
- Samsung is not liable for performance issues caused by apps supplied by providers other than Samsung.
- Samsung is not liable for performance issues or incompatibilities caused by edited registry settings or modified operating system software. Attempting to customise the operating system may cause the device or apps to work improperly.
- Software, sound sources, wallpapers, images, and other media provided with this device are licensed for limited use. Extracting and using these materials for commercial or other purposes is an infringement of copyright laws. Users are entirely responsible for illegal use of media.
- You may incur additional charges for data services, such as messaging, uploading and downloading, auto-syncing, or using location services depending on your data plan. For large data transfers, it is recommended to use the Wi-Fi feature.
- Default apps that come with the device are subject to updates and may no longer be supported without prior notice. If you have questions about an app provided with the device, contact a Samsung Service Centre. For user-installed apps, contact service providers.
- Modifying the device's operating system or installing softwares from unofficial sources may result in device malfunctions and data corruption or loss. These actions are violations of your Samsung licence agreement and will void your warranty.
- $\cdot$  Depending on the region or service provider, a screen protector is attached for protection during production and distribution. Damage to the attached screen protector is not covered by the warranty.
- You can see the touchscreen clearly even in strong outdoor sunlight by automatically adjusting the contrast range based on the surrounding environment. Due to the nature of the product, displaying fixed graphics for extended periods may result in afterimages (screen burn-in) or ghosting.
	- It is recommended not to use fixed graphics on part or all of the touchscreen for extended periods and turn off the touchscreen when not using the device.
	- You can set the touchscreen to turn off automatically when you are not using it. Launch the **Settings** app, tap **Display** → **Screen timeout**, and then select the length of time you want the device to wait before turning off the touchscreen.
- Depending on the region or model, some devices are required to receive approval from the Federal Communications Commission (FCC). If your device is approved by the FCC, you can view the FCC ID of the device. To view the FCC ID, launch the **Settings** app and tap **About phone** → **Status**.
- Depending on the region, you can view the regulatory information on the device. To view the information, launch the **Settings** app and tap **About phone** → **Regulatory information**.

### <span id="page-5-0"></span>**Instructional icons**

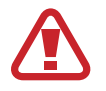

**Warning**: situations that could cause injury to yourself or others

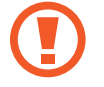

**Caution**: situations that could cause damage to your device or other equipment

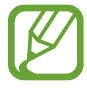

**Notice**: notes, usage tips, or additional information

# **Device overheating situations and solutions**

### **When the device heats up while charging the battery**

While charging, the device and the charger may become hot. During wireless charging or fast charging, the device may feel hotter to the touch. This does not affect the device's lifespan or performance and is in the device's normal range of operation. If the battery becomes too hot, the charger may stop charging.

#### **Do the following when the device heats up:**

- Disconnect the charger from the device and close any running apps. Wait for the device to cool down and then begin charging the device again.
- If the lower part of the device overheats, it could be because the connected USB cable is damaged. Replace the damaged USB cable with a new Samsung-approved one.
- When using a wireless charger, do not place foreign materials, such as metal objects, magnets, and magnetic stripe cards, between the device and the wireless charger.

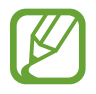

The wireless charging or fast charging feature is only available on supported models.

### **When the device heats up during use**

When you use features or apps that require more power or use them for extended periods, your device may temporarily heat up due to increased battery consumption. Close any running apps and do not use the device for a while.

The following are examples of situations in which the device may overheat. Depending on the functions and apps you use, these examples may not apply to your model.

- During the initial setup after purchase or when restoring data
- When downloading large files
- When using apps that require more power or using apps for extended periods
	- When playing high-quality games for extended periods
	- When recording videos for extended periods
	- When streaming videos while using the maximum brightness setting
	- When connecting to a TV
- $\cdot$  While multitasking (or, when running many apps in the background)
	- When using Multi window
	- When updating or installing apps while recording videos
	- When downloading large files during a video call
	- When recording videos while using a navigation app
- When using large amount of data for syncing with the cloud, email, or other accounts
- When using a navigation app in a car while the device is placed in direct sunlight
- When using the mobile hotspot and tethering feature
- When using the device in areas with weak signals or no reception
- When charging the battery with a damaged USB cable
- When the device's multipurpose jack is damaged or exposed to foreign materials, such as liquid, dust, metal powder, and pencil lead
- $\cdot$  When you are roaming

#### **Do the following when the device heats up:**

- Keep the device updated with the latest software.
- Conflicts between running apps may cause the device to heat up. Restart the device.
- Deactivate the Wi-Fi, GPS, and Bluetooth features when not using them.
- Close apps that increase battery consumption or that run in the background when not in use.
- Delete unnecessary files or unused apps.
- Decrease the screen brightness.
- If the device overheats or feels hot for a prolonged period, do not use it for a while. If the device continues to overheat, contact a Samsung Service Centre.

# **Precautions for device overheating**

If you begin to feel uncomfortable due to the device overheating, stop using the device.

When the device heats up, the features and performance may be limited or the device may turn off to cool down. The feature is only available on supported models.

- If the device overheats and reaches a certain temperature, a warning massage will appear to prevent device failure, skin irritations and damages, and battery leakage. To lower the device's temperature, the screen brightness and the performance speed will be limited and battery charging will stop. Running apps will be closed and all calling and other features will be limited, except for emergency calls, until the device cools down.
- If the second message appears due to a further increase of the device's temperature, the device will turn off. Do not use the device until the device's temperature drops below the specified level. If the second warning message appears during an emergency call, the call will not be disconnected by a forced shut down.

### <span id="page-8-0"></span>**Precautions for operating environment**

Your device may heat up due to the environment in the following conditions. Use caution to avoid shortening the battery's lifespan, damaging the device, or causing a fire.

- Do not store your device in very cold or very hot temperatures.
- Do not expose your device to direct sunlight for extended periods.
- Do not use or store your device for extended periods in very hot areas, such as inside a car in the summertime.
- $\cdot$  Do not place the device in any areas that may overheat, such as on an electric heating mat.
- Do not store your device near or in heaters, microwaves, hot cooking equipment, or high pressure containers.
- Never use a damaged charger or battery.

# **Maintaining water and dust resistance**

Your device supports water- and dust-resistance. Follow these tips carefully to maintain the water- and dust-resistance of your device. Failure to do so may result in damage to your device.

- $\cdot$  Do not immerse the device in fresh water deeper than 1.5 m or keep it submerged for more than 30 minutes. If you immerse the device in any liquid other than fresh water, such as salt water, ionised water, or alcoholic beverage, liquid will enter the device faster.
- Ensure that the back cover is tightly closed. Otherwise, it may not provide protection from water and dust.
- Do not immerse the device in water for extended periods.
- Do not expose the device to **water moving with force**, such as running water from taps, ocean waves, or waterfalls.
- Do not open the device's covers when the device is in water or in very humid places, such as swimming pools or bathrooms.
- Do not open the back cover using wet hands or when the device is wet.
- **The rubber seal fitted to the back cover** is an important component of the device. Take care when opening and closing the back cover to avoid damaging the rubber seal. Also, ensure that the rubber seal is free from debris, such as sand or dust to prevent damage to the device.

# <span id="page-9-0"></span>**Device layout and functions**

### **Package contents**

Refer to the quick start guide for package contents.

- The items supplied with the device and any available accessories may vary depending on the region or service provider.
	- The supplied items are designed only for this device and may not be compatible with other devices.
	- Appearances and specifications are subject to change without prior notice.
	- You can purchase additional accessories from your local Samsung retailer. Make sure they are compatible with the device before purchase.
	- Use only Samsung-approved accessories. Using unapproved accessories may cause the performance problems and malfunctions that are not covered by the warranty.
	- Availability of all accessories is subject to change depending entirely on manufacturing companies. For more information about available accessories, refer to the Samsung website.
	- **Your device has been tested in a controlled environment and certified to be water- and dust-resistant in specific situations (meets requirements of classification IP68 as described by the international standard IEC 60529-Degrees of Protection provided by Enclosures [IP Code]; test conditions: 15-35 °C, 86-106 kPa, fresh water, 1.5 metre, 30 minutes). Despite this classification, it is still possible for your device to be damaged in certain situations.**

Basics

### **Device layout**

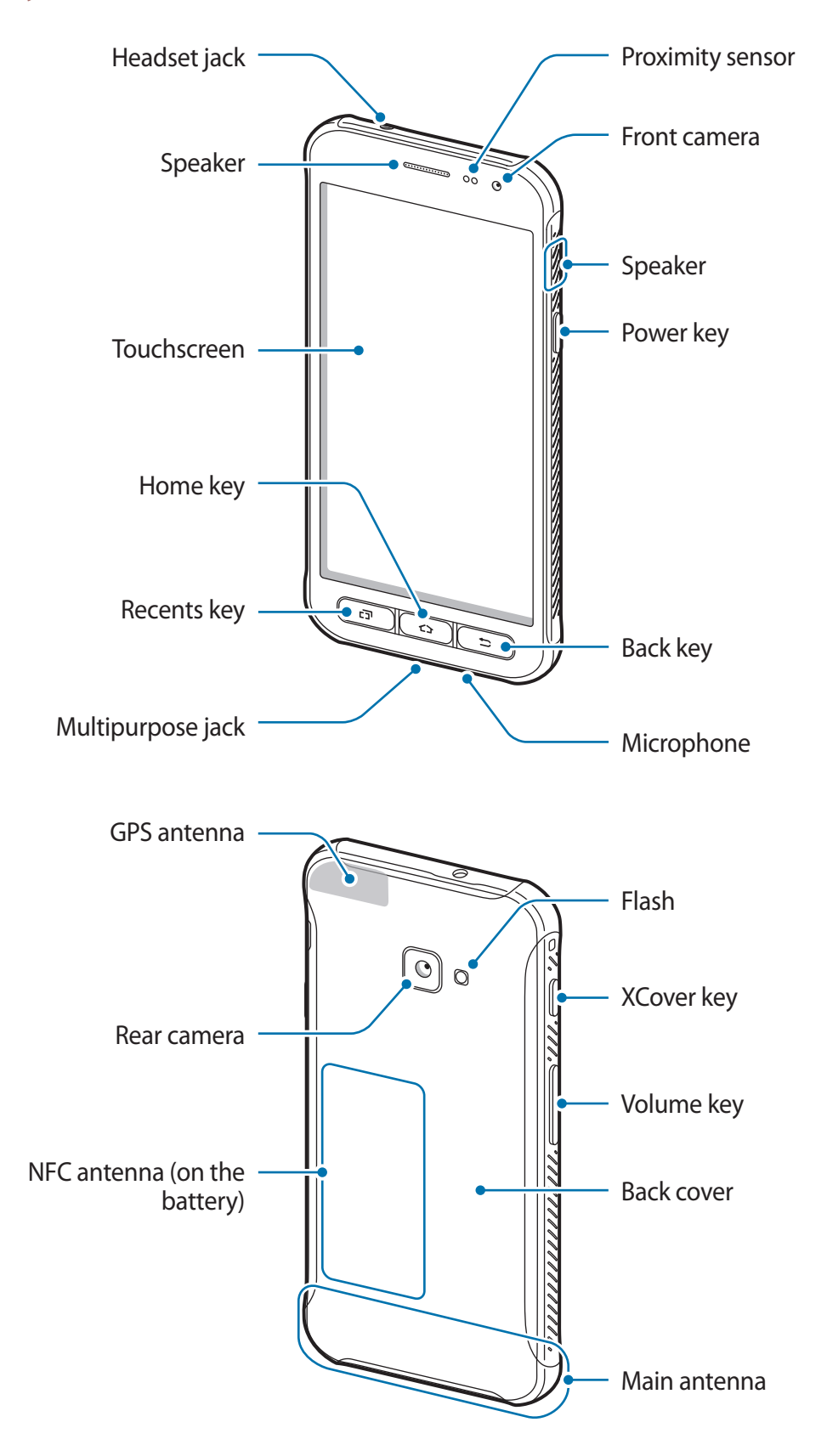

#### Basics

- When using the speakers, such as when playing media files or using speakerphone, do not place the device close to your ears.
	- Be careful not to expose the camera lens to a strong light source, such as direct sunlight. If the camera lens is exposed to a strong light source, such as direct sunlight, the camera image sensor may be damaged. A damaged image sensor is irreparable and will cause dots or spots in pictures.
	- If you use the device with its glass or acrylic body broken, there may be a risk of injury. Use the device only after it has been repaired at a Samsung Service Centre.
	- Connectivity problems and battery drain may occur in the following situations:
		- If you attach metallic stickers on the antenna area of the device
		- If you attach a device cover made with metallic material to the device
		- If you cover the device's antenna area with your hands or other objects while using certain features, such as calls or the mobile data connection
		- Using a Samsung-approved screen protector is recommended. Unapproved screen protectors may cause the sensors to malfunction.
		- $\cdot$  Do not cover the proximity sensor area with screen accessories, such as a screen protector or stickers. Doing so may cause the sensor to malfunction.

## **Keys**

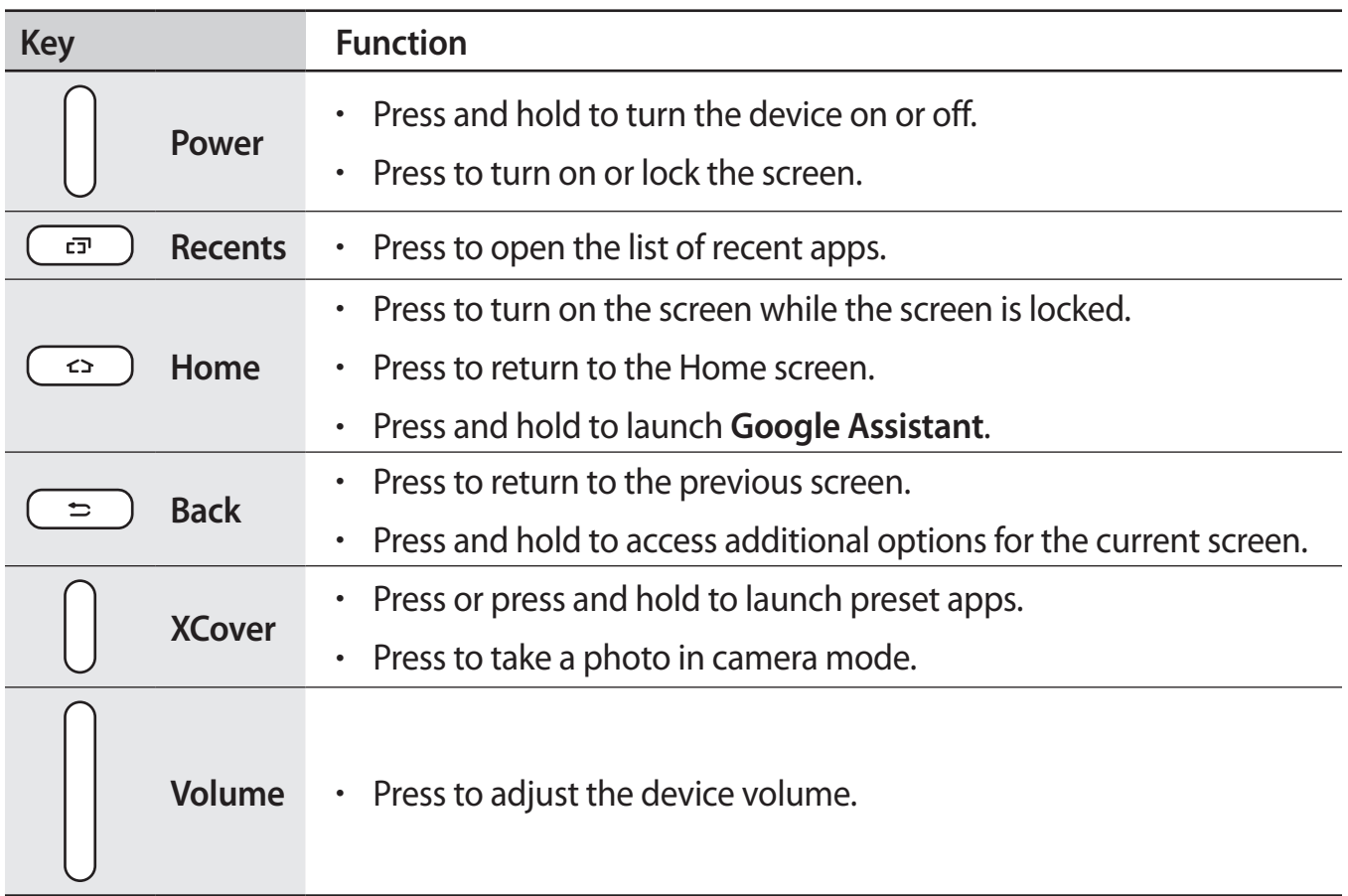

# <span id="page-13-0"></span>**Battery**

# **Installing the battery**

1 Remove the back cover.

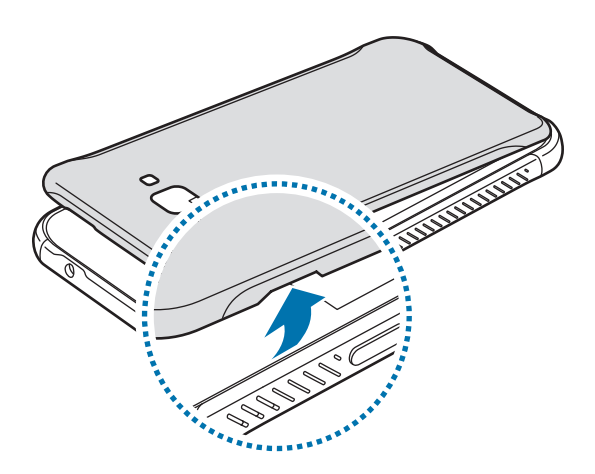

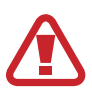

Be careful not to damage your fingernails when you remove the back cover.

Do not bend or twist the back cover excessively. Doing so may damage the cover.

2 Insert the battery with the battery's gold-coloured contacts properly aligned with the device's contacts.

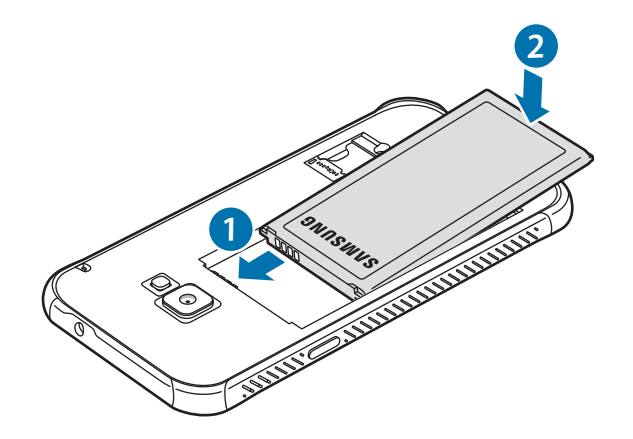

### 3 Replace the back cover.

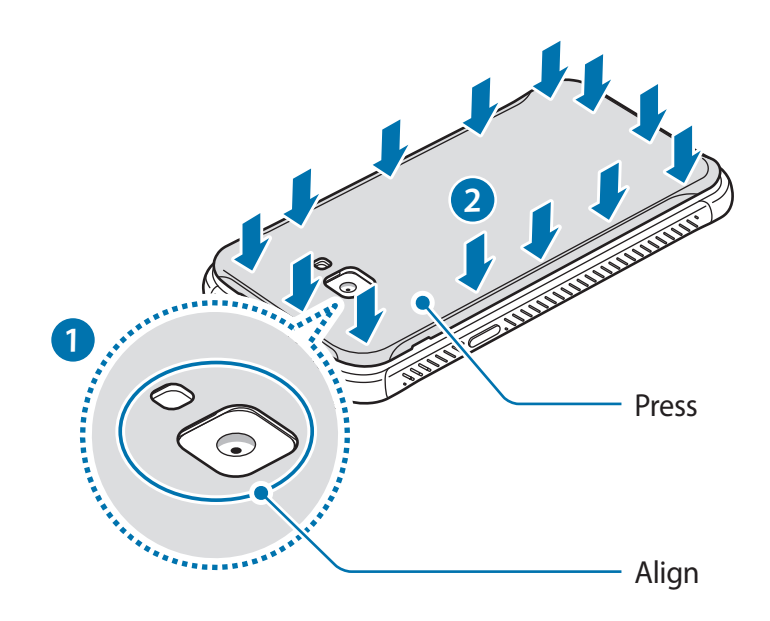

Ensure that the back cover is closed tightly to prevent water and dust from entering the device. Open or loose back cover may allow water and dust to enter the device and cause damage.

Use only Samsung-approved back covers and accessories with the device.

## **Removing the battery**

- 1 Remove the back cover.
- 2 Pull out the battery.

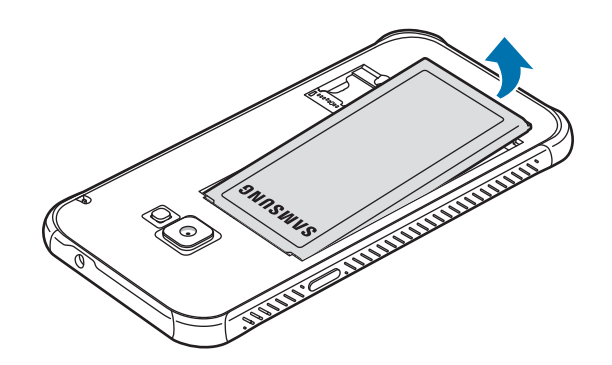

### **Charging the battery**

Charge the battery before using it for the first time or when it has been unused for extended periods.

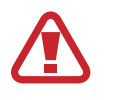

Use only Samsung-approved chargers, batteries, and cables. Unapproved chargers or cables can cause the battery to explode or damage the device.

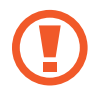

Connecting the charger improperly may cause serious damage to the device. Any damage caused by misuse is not covered by the warranty.

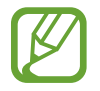

To save energy, unplug the charger when not in use. The charger does not have a power switch, so you must unplug the charger from the electric socket when not in use to avoid wasting power. The charger should remain close to the electric socket and easily accessible while charging.

- 1 Connect the USB cable to the USB power adaptor.
- 2 Plug the USB cable into the device's multipurpose jack.

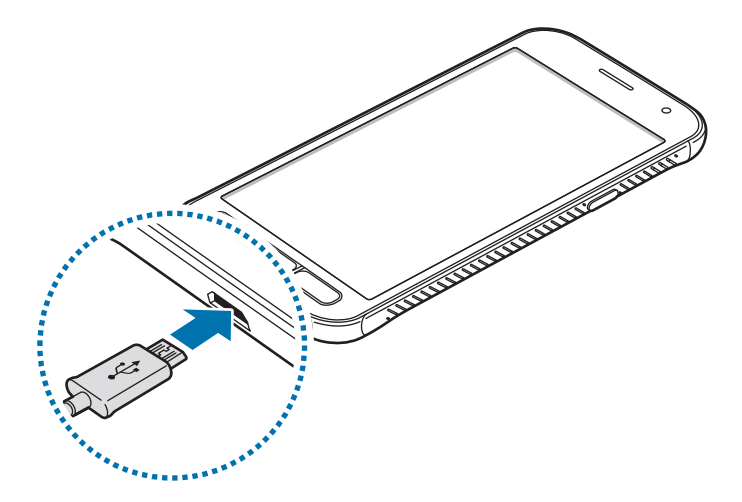

- 3 Plug the USB power adaptor into an electric socket.
- 4 After fully charging, disconnect the charger from the device. Then, unplug the charger from the electric socket.

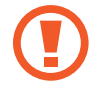

Do not remove the battery before removing the charger. This may damage the device.

### **Reducing the battery consumption**

Your device provides various options that help you conserve battery power.

- $\cdot$  Optimise the device using the device care feature.
- When you are not using the device, turn off the screen by pressing the Power key.
- Activate power saving mode.
- Close unnecessary apps.
- Deactivate the Bluetooth feature when not in use.
- Deactivate auto-syncing of apps that need to be synced.
- **Decrease the backlight time.**
- Decrease the screen brightness.

### **Battery charging tips and precautions**

- When the battery power is low, the battery icon appears empty.
- If the battery is completely discharged, the device cannot be turned on immediately when the charger is connected. Allow a depleted battery to charge for a few minutes before turning on the device.
- If you use multiple apps at once, network apps, or apps that need a connection to another device, the battery will drain quickly. To avoid losing power during a data transfer, always use these apps after fully charging the battery.
- Using a power source other than the charger, such as a computer, may result in a slower charging speed due to a lower electric current.
- $\cdot$  The device can be used while it is charging, but it may take longer to fully charge the battery.
- If the device receives an unstable power supply while charging, the touchscreen may not function. If this happens, unplug the charger from the device.
- While charging, the device and the charger may heat up. This is normal and should not affect the device's lifespan or performance. If the battery gets hotter than usual, the charger may stop charging.
- If you charge the device while the multipurpose jack is wet, the device may be damaged. Thoroughly dry the multipurpose jack before charging the device.
- If the device is not charging properly, take the device and the charger to a Samsung Service Centre.
- <span id="page-17-0"></span>• If you charge the device while the multipurpose jack is wet, the device may be damaged. Thoroughly dry the multipurpose jack before charging the device.
- $\cdot$  If the device is not charging properly, take the device and the charger to a Samsung Service Centre.

# **SIM or USIM card**

## **Installing the SIM or USIM card**

Insert the SIM or USIM card provided by the mobile telephone service provider.

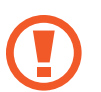

- Use only a microSIM card.
- Use caution not to lose or let others use the SIM or USIM card. Samsung is not responsible for any damages or inconveniences caused by lost or stolen cards.

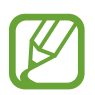

Some LTE services may not be available depending on the service provider. For more information about service availability, contact your service provider.

- Remove the back cover and battery.
- 2 Insert the SIM or USIM card with the gold-coloured contacts facing downwards.

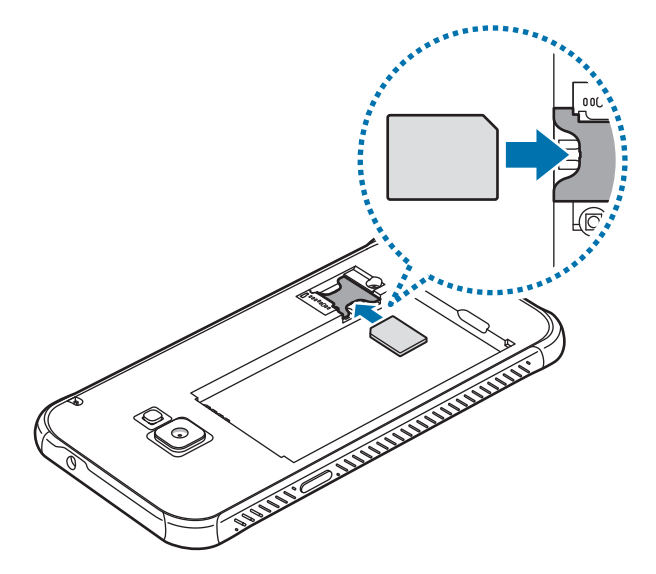

- Do not insert a memory card into the SIM card slot. If a memory card happens to be lodged in the SIM card slot, take the device to a Samsung Service Centre to remove the memory card.
- 3 Replace the battery and back cover.

### <span id="page-18-0"></span>**Removing the SIM or USIM card**

- 1 Remove the back cover and battery.
- 2 Pull out the SIM or USIM card.

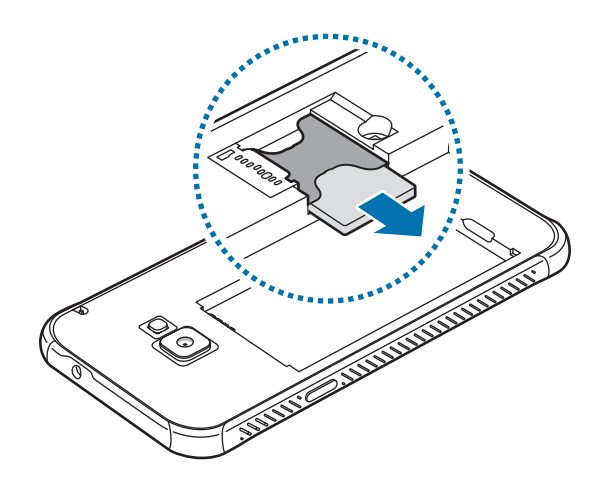

# **Memory card (microSD card)**

# **Installing a memory card**

Your device's memory card capacity may vary from other models and some memory cards may not be compatible with your device depending on the memory card manufacturer and type. To view your device's maximum memory card capacity, refer to the Samsung website.

- Some memory cards may not be fully compatible with the device. Using an incompatible card may damage the device or the memory card, or corrupt the data stored in it.
	- Use caution to insert the memory card right-side up.
- The device supports the FAT and the exFAT file systems for memory cards. When inserting a card formatted in a different file system, the device will ask to reformat the card or will not recognise the card. To use the memory card, you must format it. If your device cannot format or recognise the memory card, contact the memory card manufacturer or a Samsung Service Centre.
	- Frequent writing and erasing of data shortens the lifespan of memory cards.
	- When inserting a memory card into the device, the memory card's file directory appears in the **My Files**  $\rightarrow$  **SD card** folder.
- 1 Remove the back cover.
- $2$  Insert a memory card with the gold-coloured contacts facing downwards.
- 3 Replace the back cover.

## **Removing the memory card**

Before removing the memory card, first unmount it for safe removal.

Launch the Settings app and tap Device care → Storage →  $\frac{1}{2}$  → Storage settings → SD **card** → **Unmount**.

- 1 Remove the back cover.
- 2 Pull out the memory card.
- 3 Replace the back cover.
	- Do not remove external storage, such as a memory card or USB storage, while the device is transferring or accessing information, or right after transferring data. Doing so can cause data to be corrupted or lost or cause damage to the external storage or device. Samsung is not responsible for losses, including loss of data, resulting from the misuse of external storage devices.

### <span id="page-20-0"></span>**Formatting the memory card**

A memory card formatted on a computer may not be compatible with the device. Format the memory card on the device.

Launch the **Settings** app and tap **Device care** → **Storage** → → **Storage settings** → **SD card** → **Format**.

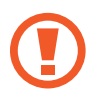

Before formatting the memory card, remember to make backup copies of all important data stored in the memory card. The manufacturer's warranty does not cover loss of data resulting from user actions.

# **Attaching a hand strap**

- 1 Remove the back cover.
- 2 Slide a hand strap through the slot and hook it over the small projection.

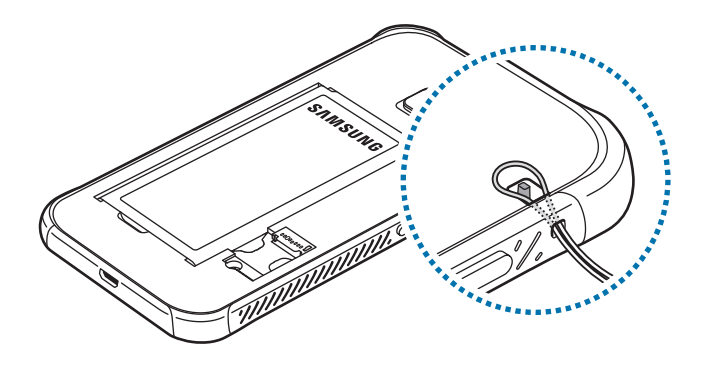

3 Replace the back cover.

# <span id="page-21-0"></span>**Turning the device on and off**

Press and hold the Power key for a few seconds to turn on the device.

When you turn on your device for the first time or after performing a data reset, follow the on-screen instructions to set up your device.

To turn off the device, press and hold the Power key, and then tap **Power off**.

- If your device is frozen and unresponsive, press and hold the Power key and the Volume Down key simultaneously for more than 7 seconds to restart it.
	- Follow all posted warnings and directions from authorised personnel in areas where the use of wireless devices is restricted, such as aeroplanes and hospitals.

### **Restarting the device**

To restart the device, press and hold the Power key, and then tap **Restart**.

If your device is frozen and unresponsive, press and hold the Power key and the Volume Down key simultaneously for more than 7 seconds to restart it.

### **Emergency mode**

You can switch the device to emergency mode to reduce battery consumption. Some apps and functions will be restricted. In emergency mode, you can make an emergency call, send your current location information to others, sound an emergency alarm, and more.

#### **Activating emergency mode**

To activate emergency mode, press and hold the Power key, and then tap **Emergency mode**.

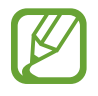

The usage time left shows the time remaining before the battery power runs out. Usage time left may vary depending on your device settings and operating conditions.

#### **Deactivating emergency mode**

To deactivate emergency mode, tap  $\frac{1}{2} \rightarrow$  Turn off Emergency mode. Alternatively, press and hold the Power key, and then tap **Emergency mode**.

# <span id="page-22-0"></span>**Initial setup**

When you turn on your device for the first time or after performing a data reset, follow the on-screen instructions to set up your device.

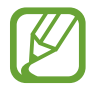

The initial setup procedures may vary depending on the device's software and your region.

- Turn on the device.
- 2 Select your preferred device language and select  $\ominus$ .

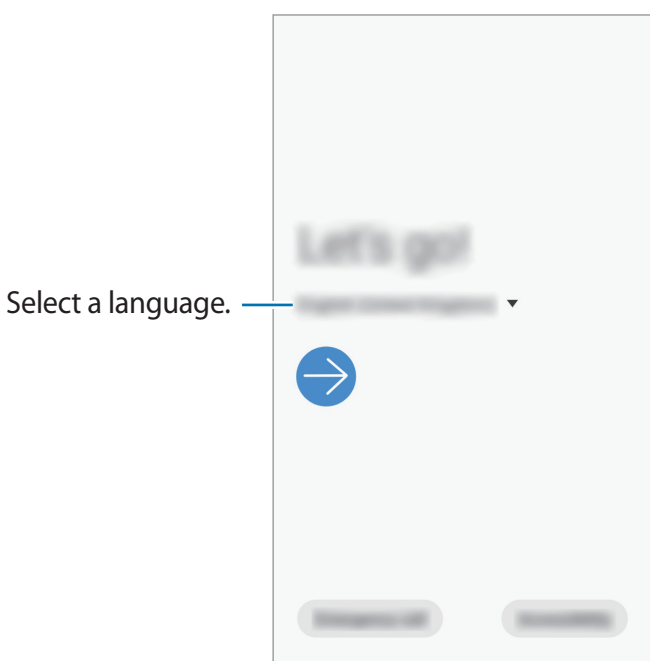

- 3 Read and agree to the terms and conditions and tap **Next**.
- 4 Get your content from a previous device.
- 5 Select a Wi-Fi network and connect to it.

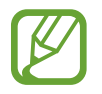

If you do not connect to a Wi-Fi network, you may not be able to set up some device features during the initial setup.

- <span id="page-23-0"></span> $6$  Follow the on-screen instructions to proceed the initial setup.
- 7 Set a screen lock method to protect your device. You can protect your personal information by preventing others from accessing your device. To set the screen lock method later, tap **Not now**.
- 8 If the recommended apps screen appears, select apps you want and download them.
- 9 Sign in to your Samsung account. You can enjoy Samsung services and keep your data up to date and secure across all of your devices. Refer to [Samsung account](#page-23-1) for more information.

10Tap **Finish** to complete the initial setup.

The Home screen will appear.

# <span id="page-23-1"></span>**Samsung account**

Your Samsung account is an integrated account service that allows you to use a variety of Samsung services provided by mobile devices, TVs, and the Samsung website.

To check the list of services that can be used with your Samsung account, visit [account.samsung.com](http://account.samsung.com). For more information on Samsung accounts, launch the **Settings** app and tap **Accounts and backup** → **Accounts** → **Samsung account** →  $\frac{1}{2}$  → Help.

#### **Creating a Samsung account**

If you do not have a Samsung account, you should create one. You can create a Samsung account using your email address.

1 Launch the **Settings** app and tap **Accounts and backup** <sup>→</sup> **Accounts** <sup>→</sup> **Add account** <sup>→</sup> **Samsung account**.

Alternatively, launch the **Settings** app and tap .

- 2 Tap **Create account**.
- 3 Follow the on-screen instructions to complete creating your account.

#### **Signing in to your Samsung account**

If you already have a Samsung account, sign in to your Samsung account.

1 Launch the **Settings** app and tap **Accounts and backup** <sup>→</sup> **Accounts** <sup>→</sup> **Add account** <sup>→</sup> **Samsung account**.

Alternatively, launch the **Settings** app and tap **8**.

- 2 Enter your Samsung account ID and password and tap **Sign in**.
- 3 Read and agree to the terms and conditions and tap **Next** to finish signing in to your Samsung account.

#### **Finding your ID and resetting your password**

If you forget your Samsung account ID or password, tap **Find ID** or **Reset password** on the Samsung account sign-in screen. You can find your ID or reset your password after you enter the required information.

#### **Removing your Samsung account**

When you remove your Samsung account from the device, your data, such as contacts or events, will also be removed.

- 1 Launch the **Settings** app and tap **Accounts and backup** <sup>→</sup> **Accounts**.
- 2 Tap Samsung account  $\rightarrow \bullet$   $\rightarrow$  Remove account.
- 3 Tap **Remove**, enter your Samsung account password, and then tap **OK**.

# <span id="page-25-0"></span>**Transferring data from your previous device (Smart Switch)**

You can use Smart Switch to transfer data from your previous device to your new device. Launch the **Settings** app and tap **Accounts and backup** → **Smart Switch**.

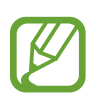

- This feature may not be supported on some devices or computers.
- Limitations apply. Visit [www.samsung.com/smartswitch](http://www.samsung.com/smartswitch) for details. Samsung takes copyright seriously. Only transfer content that you own or have the right to transfer.

#### **Transferring data wirelessly**

Transfer data from your previous device to your device wirelessly via Wi-Fi Direct.

1 On the previous device, launch Smart Switch.

If you do not have the app, download it from **Galaxy Store** or **Play Store**.

- 2 On your device, launch the **Settings** app and tap **Accounts and backup** <sup>→</sup> **Smart Switch**.
- 3 Place the devices near each other.
- 4 On the previous device, tap **Send data**  $\rightarrow$  **Wireless.**
- 5 On the previous device, select an item to transfer and tap **Send**.
- 6 On your device, tap **Receive**.
- $\overline{7}$  Follow the on-screen instructions to transfer data from your previous device. After the data is done transferring, you can view a list of the transferred data on your device.

#### **Backing up and restoring data using external storage**

Transfer data using external storage, such as a microSD card.

- 1 Back up data from your previous device to external storage.
- 2 Insert or connect the external storage device to your device.
- 3 On your device, launch the **Settings** app and tap **Accounts and backup** <sup>→</sup> **Smart Switch** → **<u>III</u>** → Restore.
- 4 Follow the on-screen instructions to transfer data from external storage.

# <span id="page-27-0"></span>**Understanding the screen**

# **Controlling the touchscreen**

- Do not allow the touchscreen to come into contact with other electrical devices. Electrostatic discharges can cause the touchscreen to malfunction.
	- $\cdot$  To avoid damaging the touchscreen, do not tap it with anything sharp or apply excessive pressure to it with your fingertips.
	- It is recommended not to use fixed graphics on part or all of the touchscreen for extended periods. Doing so may result in afterimages (screen burn-in) or ghosting.
- 
- The device may not recognise touch inputs close to the edges of the screen, which are outside of the touch input area.
- It is recommended to use fingers when you use the touchscreen.

### **Tapping**

Tap the screen.

### **Tapping and holding**

Tap and hold the screen for approximately 2 seconds.

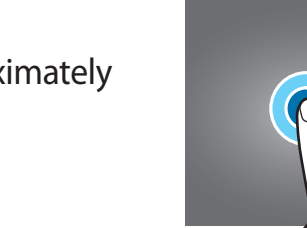

### **Dragging**

Tap and hold an item and drag it to the target position.

### **Double-tapping**

Double-tap the screen.

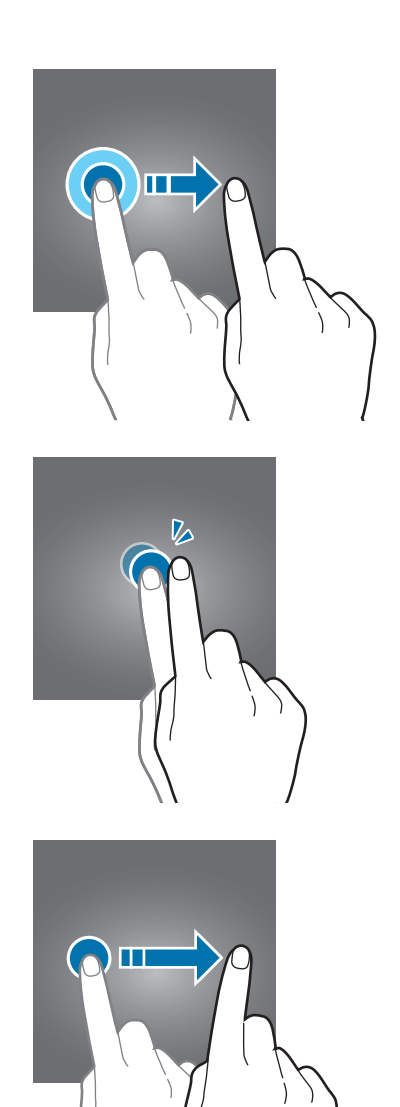

### **Swiping**

Swipe upwards, downwards, to the left, or to the right.

### **Spreading and pinching**

Spread two fingers apart or pinch on the screen.

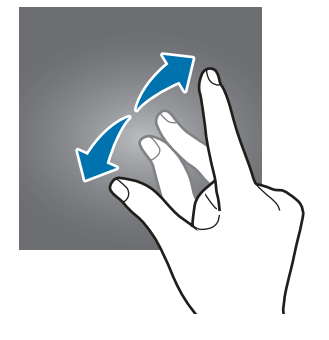

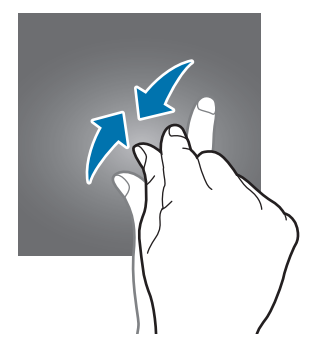

### **Home screen and Apps screen**

The Home screen is the starting point for accessing all of the device's features. It displays widgets, shortcuts to apps, and more.

The Apps screen displays icons for all apps, including newly installed apps.

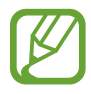

The screen may appear differently depending on the region or service provider.

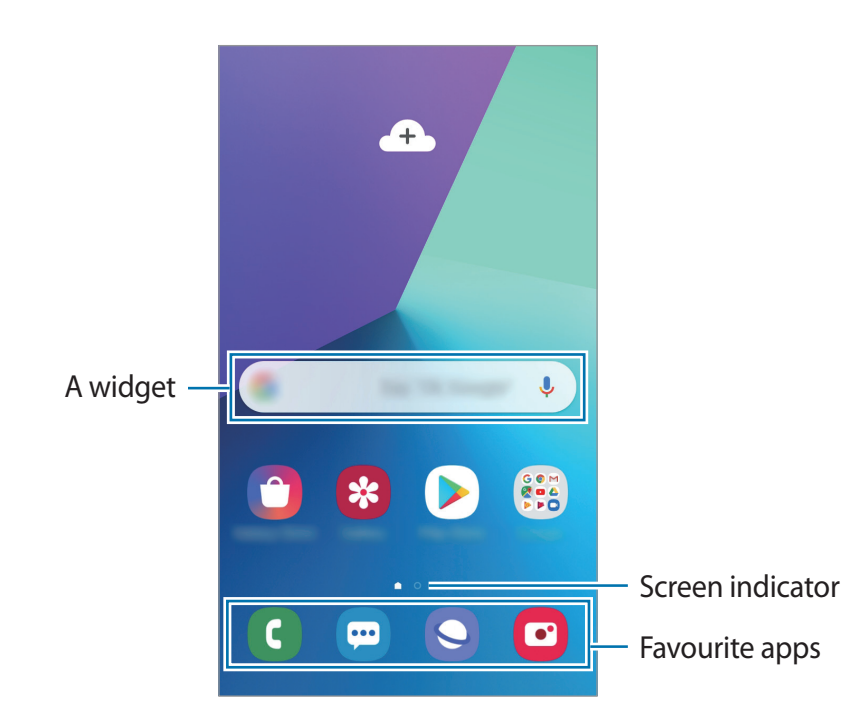

#### **Switching between Home and Apps screens**

On the Home screen, swipe upwards or downwards to open the Apps screen.

To return to the Home screen, swipe upwards or downwards on the Apps screen. Alternatively, press the Home key or the Back key.

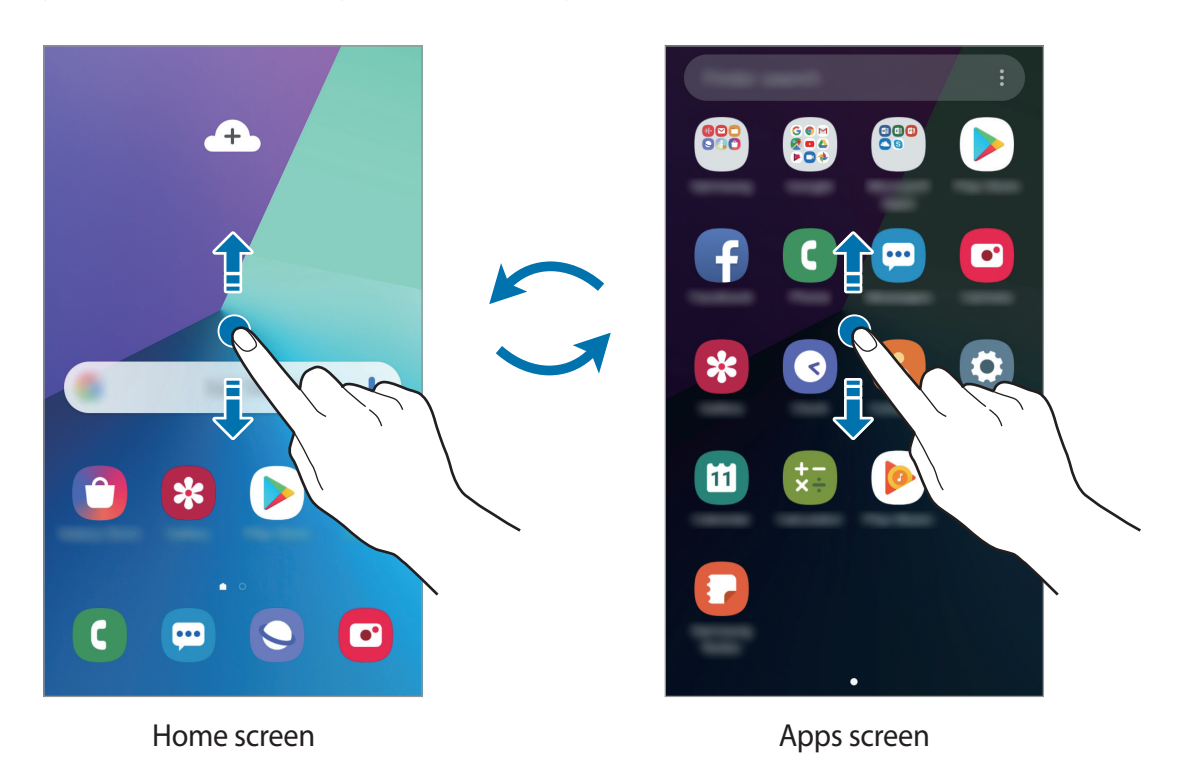

If you add the Apps button on the Home screen, you can open the Apps screen by tapping the button. On the Home screen, tap and hold an empty area, tap **Home screen settings**, and then tap the **Apps button** switch to activate it. The Apps button will be added at the bottom of the Home screen.

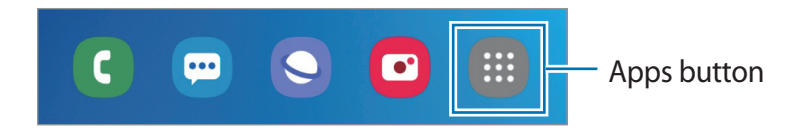

### **Moving items**

Tap and hold an item, and then drag it to a new location. To move the item to another panel, drag it to the side of the screen.

To add a shortcut to an app on the Home screen, tap and hold an item on the Apps screen, and then tap **Add to Home**. A shortcut to the app will be added on the Home screen.

You can also move frequently used apps to the shortcuts area at the bottom of the Home screen.

### **Creating folders**

Create folders and gather similar apps to quickly access and launch apps.

On the Home screen or the Apps screen, tap and hold an app, and then drag it over another app.

A new folder containing the selected apps will be created. Tap **Enter folder name** and enter a folder name.

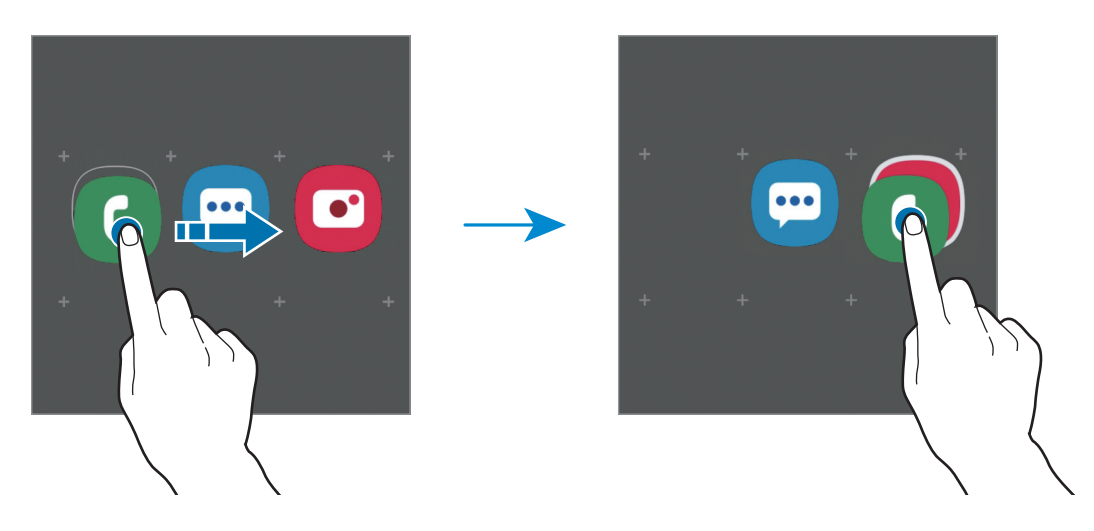

• **Adding more apps**

Tap **Add apps** on the folder. Tick the apps to add and tap **Add**. You can also add an app by dragging it to the folder.

• **Moving apps from a folder**

Tap and hold an app to drag it to a new location.

• **Deleting a folder**

Tap and hold a folder, and then tap **Delete folder**. Only the folder will be deleted. The folder's apps will be relocated to the Apps screen.

### **Editing the Home screen**

On the Home screen, tap and hold an empty area, or pinch your fingers together to access the editing options. You can set the wallpaper, add widgets, and more. You can also add, delete, or rearrange Home screen panels.

- Adding panels: Swipe to the left, and then tap  $\bigoplus$ .
- Moving panels: Tap and hold a panel preview, and then drag it to a new location.
- Deleting panels: Tap  $\overline{m}$  on the panel.

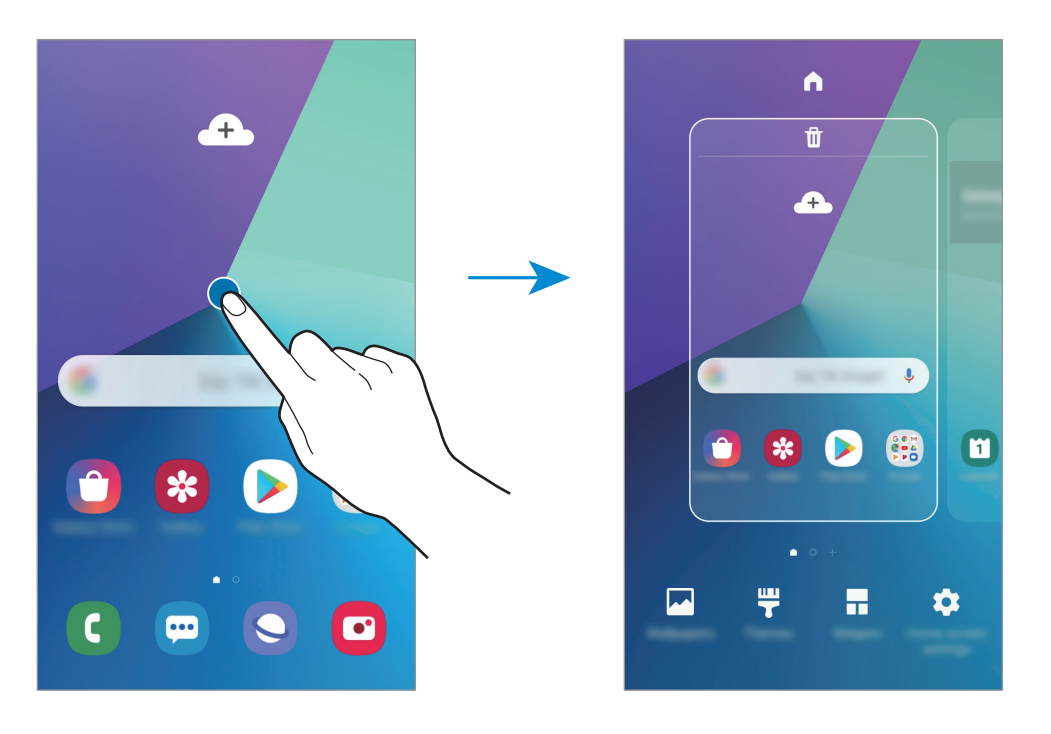

- **Wallpapers**: Change the wallpaper settings for the Home screen and the locked screen.
- **Themes**: Change the device's theme. Visual elements of interface, such as colours, icons, and wallpapers, will change depending on the selected theme.
- **Widgets**: Widgets are small apps that launch specific app functions to provide information and convenient access on your Home screen. Tap and hold a widget, and then drag it to the Home screen. The widget will be added on the Home screen.
- **Home screen settings**: Change the size of the grid to display more or fewer items on the Home screen and more.

#### **Displaying all apps on the Home screen**

Without using a separate Apps screen, you can set the device to display all apps on the Home screen. On the Home screen, tap and hold an empty area, and then tap **Home screen settings** → **Home screen layout** → **Home screen only** → **Apply**.

You can now access all your apps by swiping to the left on the Home screen.

### **Indicator icons**

Indicator icons appear on the status bar at the top of the screen. The icons listed in the table below are most common.

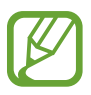

- The status bar may not appear at the top of the screen in some apps. To display the status bar, drag down from the top of the screen.
- Some indicator icons appear only when you open the notification panel.

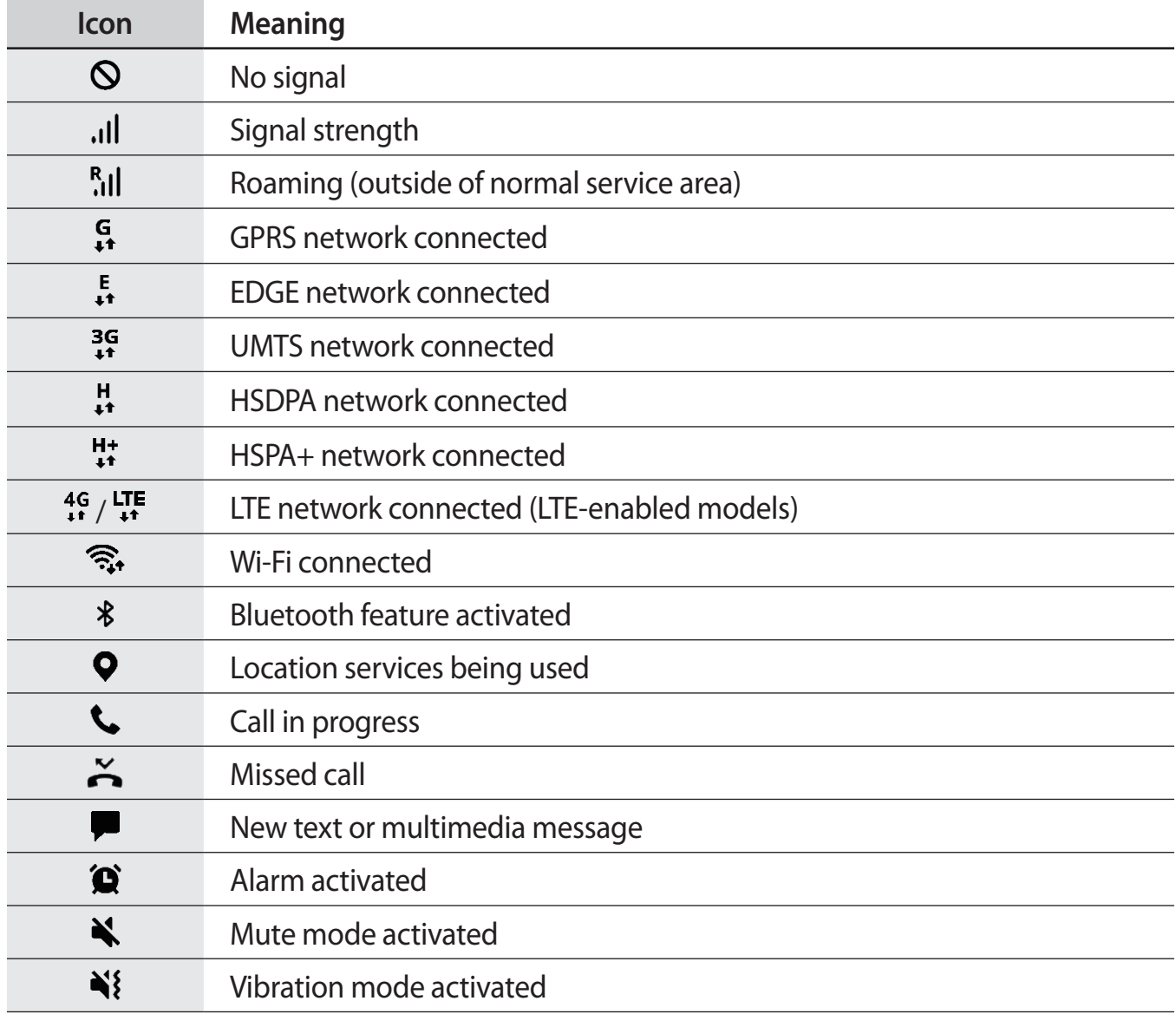

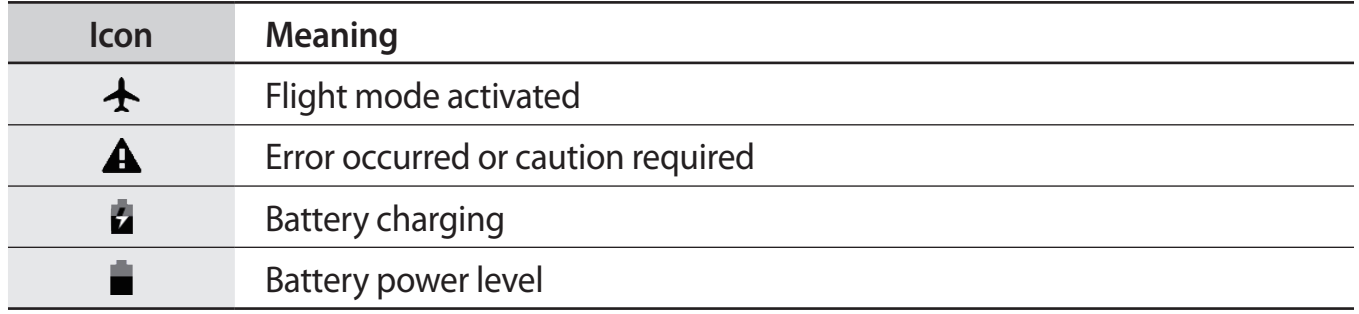

### **Lock screen**

Pressing the Power key turns off the screen and locks it. Also, the screen turns off and automatically locks if the device is not used for a specified period.

To unlock the screen, swipe in any direction when the screen turns on.

If the screen is off, press the Power key or the Home key to turn on the screen.

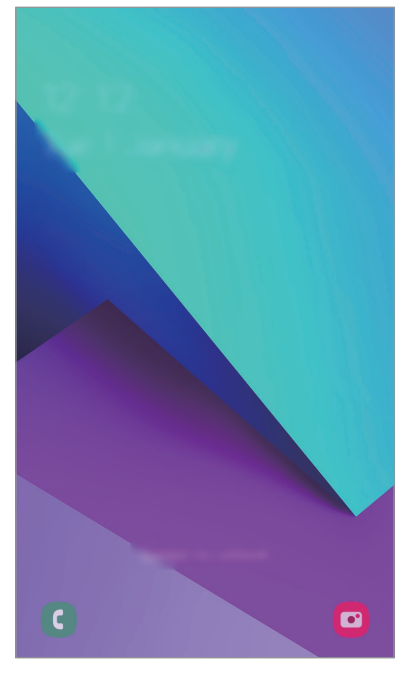

Locked screen

### **Changing the screen lock method**

To change the screen lock method, launch the **Settings** app, tap **Lock screen** → **Screen lock type**, and then select a method.

When you set a pattern, PIN, or password for the screen lock method, you can protect your personal information by preventing others from accessing your device. After setting the screen lock method, the device will require an unlock code whenever unlocking it.

- **Swipe**: Swipe in any direction on the screen to unlock it.
- Pattern: Draw a pattern with four or more dots to unlock the screen.
- **PIN**: Enter a PIN with at least four numbers to unlock the screen.
- **Password**: Enter a password with at least four characters, numbers, or symbols to unlock the screen.
- **None**: Do not set a screen lock method.

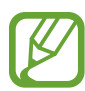

You can set your device to perform a factory data reset if you enter the unlock code incorrectly several times in a row and reach the attempt limit. Launch the **Settings** app, tap **Lock screen** → **Secure lock settings**, unlock the screen using the preset screen lock method, and then tap the **Auto factory reset** switch to activate it.

## **Screen capture**

Capture a screenshot while using the device.

Press and hold the Volume Down key and the Power key simultaneously. Captured screenshots will be saved in **Gallery**.

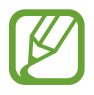

It is not possible to capture a screenshot while using some apps and features.
# **Notification panel**

When you receive new notifications, such as messages or missed calls, indicator icons appear on the status bar. To see more information about the icons, open the notification panel and view the details.

To open the notification panel, drag the status bar downwards. To close the notification panel, swipe upwards on the screen.

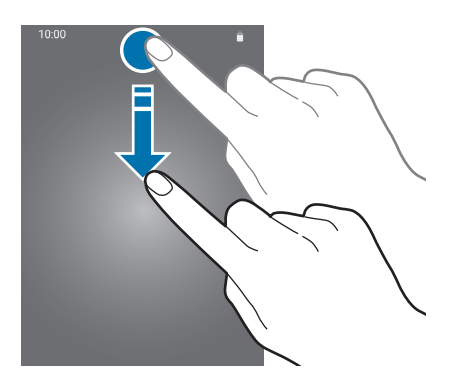

You can use the following functions on the notification panel.

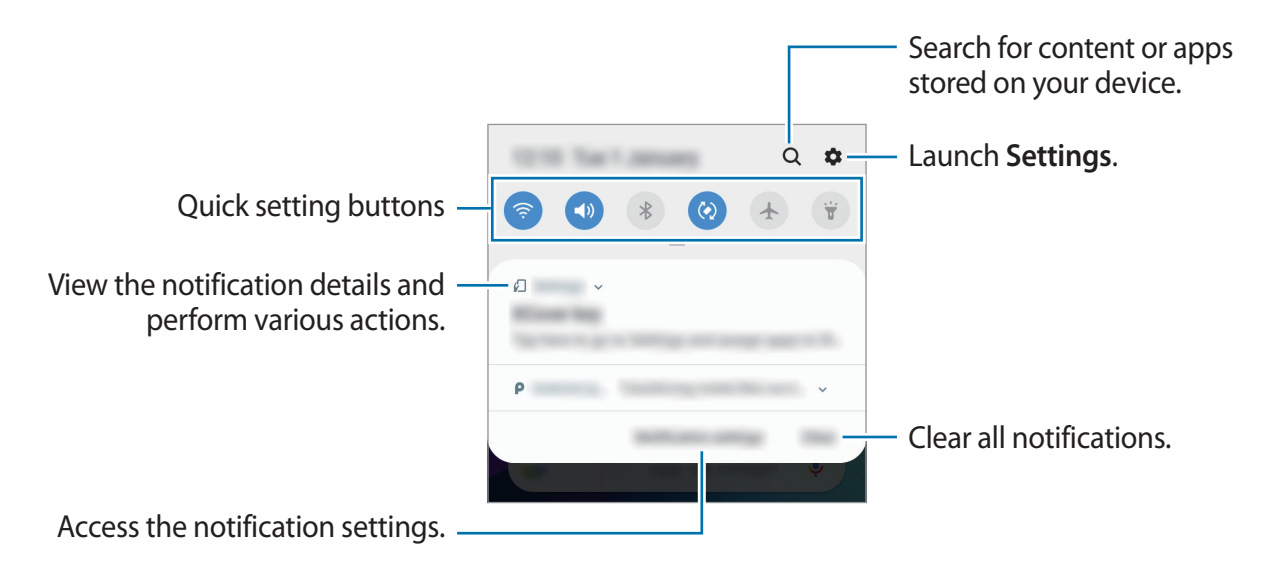

#### **Using quick setting buttons**

Tap quick setting buttons to activate certain features. Swipe downwards on the notification panel to view more buttons.

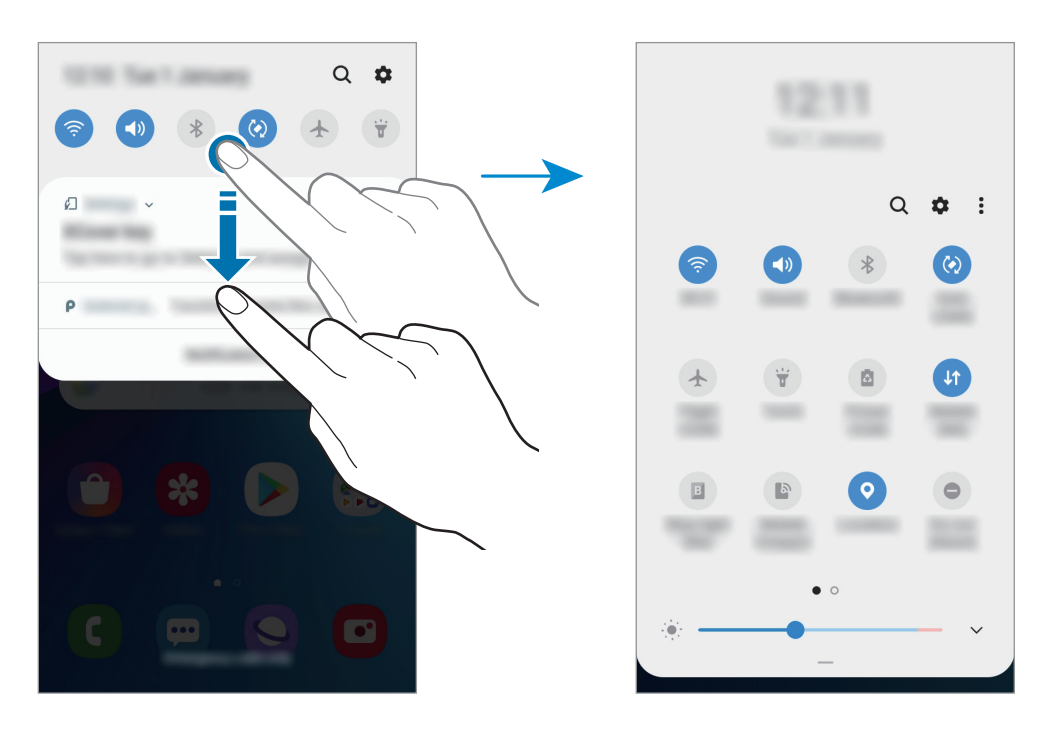

To change feature settings, tap the text under each button. To view more detailed settings, tap and hold a button.

To rearrange buttons, tap • → **Button order**, tap and hold a button, and then drag it to another location.

# **Entering text**

# **Keyboard layout**

A keyboard appears automatically when you enter text to send messages, create notes, and more.

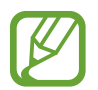

Text entry is not supported in some languages. To enter text, you must change the input language to one of the supported languages.

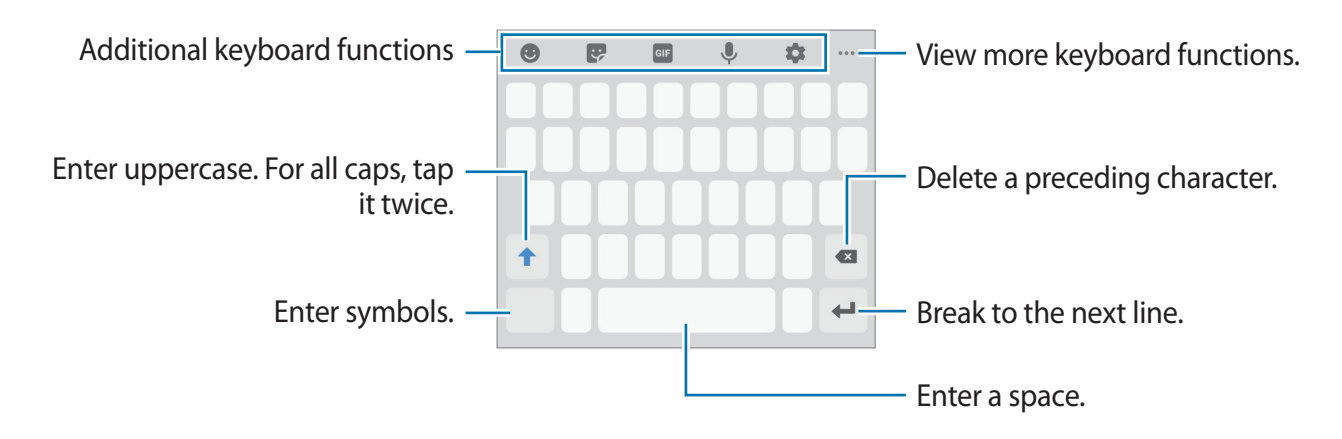

### **Changing the input language**

Tap  $\bullet$  → Languages and types → Manage input languages and select the languages to use. When you select two or more languages, you can switch between the input languages by swiping to the left or right on the space key.

### **Changing the keyboard**

To change the keyboard type, tap  $\bullet \rightarrow$  Languages and types, select a language, and then select the keyboard type you want.

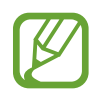

On a **3x4 keyboard**, a key has three or four characters. To enter a character, tap the corresponding key repeatedly until the desired character appears.

#### **Additional keyboard functions**

- $\cdot$   $\bullet$  : Enter emoticons.
- $\cdot \quad \bullet$  : Enter stickers.
- **GIF** : Attach animated GIFs.
- $\cdot \quad \mathsf{L}$  : Enter text by voice.
- $\cdot$   $\bullet$  : Change the keyboard settings.
- $\bullet \bullet \bullet \to \blacksquare$ : Add an item from the clipboard.
- $\cdot \cdot \cdot \rightarrow \blacksquare$ : Change the keyboard mode or size.
- $\cdot \bullet \bullet \bullet \rightarrow \hat{C}$ : Open the text editing panel.

# **Copying and pasting**

- 1 Tap and hold over text.
- 2 Drag or to select the desired text, or tap **Select all** to select all text.
- 3 Tap **Copy** or **Cut**.

The selected text is copied to the clipboard.

4 Tap and hold where the text is to be inserted and tap **Paste**. To paste text that you have previously copied, tap **Clipboard** and select the text.

# **Apps and features**

# **Installing or uninstalling apps**

# **Galaxy Store**

Purchase and download apps. You can download apps that are specialised for Samsung Galaxy devices.

Launch the **Galaxy Store** app.

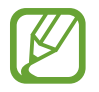

This app may not be available depending on the region or service provider.

#### **Installing apps**

Browse apps by category or tap  $Q$  to search for a keyword.

Select an app to view information about it. To download free apps, tap **Install**. To purchase and download apps where charges apply, tap the price and follow the on-screen instructions.

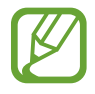

To change the auto update settings, tap • → Settings → Auto update apps, and then select an option.

# **Play Store**

Purchase and download apps. Launch the **Play Store** app.

### **Installing apps**

Browse apps by category or search for apps by keyword.

Select an app to view information about it. To download free apps, tap **INSTALL**. To purchase and download apps where charges apply, tap the price and follow the on-screen instructions.

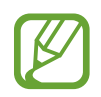

To change the auto update settings, tap  $\frac{1}{\sqrt{1-\frac{1}{n}}} \rightarrow$  **Settings**  $\rightarrow$  **Auto-update apps**, and then select an option.

# **Managing apps**

### **Uninstalling or disabling apps**

Tap and hold an app and select an option.

- Disable: Disable selected default apps that cannot be uninstalled from the device.
- **Uninstall**: Uninstall downloaded apps.

# **Enabling apps**

Launch the Settings app, tap Apps →  $\blacktriangledown$  → Disabled, select an app, and then tap Enable.

### **Setting app permissions**

For some apps to operate properly, they may need permission to access or use information on your device. When you open an app, a pop-up window may appear and request access to certain features or information. Tap **Allow** on the pop-up window to grant permissions to the app.

To view your app permission settings, launch the **Settings** app and tap **Apps**. Select an app and tap **Permissions**. You can view the app's permissions list and change its permissions.

To view or change app permission settings by permission category, launch the **Settings** app and tap  $\text{Apps} \rightarrow \mathbf{A} \rightarrow \text{App~permissions.}$  Select an item and tap the switches next to apps to grant permissions.

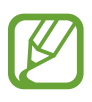

If you do not grant permissions to apps, the basic features of the apps may not function properly.

# **Phone**

# **Introduction**

Make or answer voice and video calls.

# **Making calls**

- 1 Launch the **Phone** app and tap **Keypad**.
- 2 Enter a phone number.
- $3$  Tap  $\bullet$  to make a voice call, or tap  $\bullet$  to make a video call.

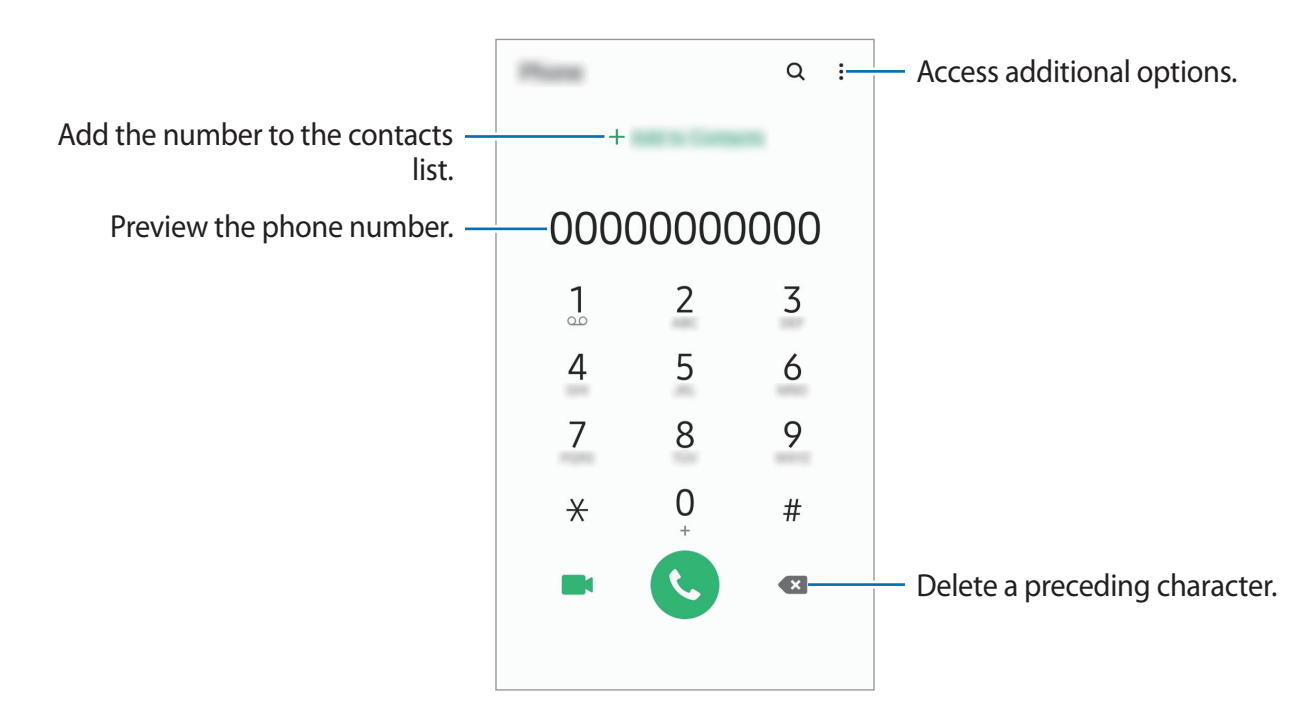

### **Making calls from call logs or contacts list**

Launch the **Phone** app, tap **Recents** or **Contacts**, and then swipe to the right on a contact or a phone number to make a call.

If this feature is deactivated, launch the **Settings** app, tap **Advanced features** → **Motions and gestures**, and then tap the **Swipe to call or send messages** switch to activate it.

### **Using speed dial**

Set speed dial numbers to quickly make calls.

To set a number to speed dial, launch the **Phone** app, tap **Keypad** or **Contacts**  $\rightarrow \cdot$   $\rightarrow$  **Speed dial numbers**, select a speed dial number, and then add a phone number.

To make a call, tap and hold a speed dial number on the keypad. For speed dial numbers 10 and up, tap the first digit(s) of the number, and then tap and hold the last digit.

For example, if you set the number **123** as a speed dial number, tap **1**, tap **2**, and then tap and hold **3**.

#### **Making calls from the locked screen**

On the locked screen, drag  $\mathbb C$  outside the circle.

#### **Making an international call**

- 1 Launch the **Phone** app and tap **Keypad**.
- 2 Tap and hold **0** until the **+** sign appears.
- $3<sup>1</sup>$  Enter the country code, area code, and phone number, and then tap  $\odot$ .

# **Receiving calls**

### **Answering a call**

When a call comes in, drag  $\mathbb Q$  outside the large circle.

# **Rejecting a call**

When a call comes in, drag  $\bigodot$  outside the large circle.

To send a message when rejecting an incoming call, drag the **Send message** bar upwards and select a message to send. If the **Add reminder** switch is activated, a reminder will be saved to alert you of the rejected call one hour later.

To create various rejection messages, launch the **Phone** app, tap  $\frac{1}{2} \rightarrow$  **Settings**  $\rightarrow$  **Quick decline messages**, enter a message, and then tap  $+$ .

# **Missed calls**

If a call is missed, the  $\geq$  icon appears on the status bar. Open the notification panel to view the list of missed calls. Alternatively, launch the **Phone** app and tap **Recents** to view missed calls.

# **Blocking phone numbers**

Block calls from specific numbers added to your block list.

- 1 Launch the **Phone** app and  $\tan \frac{1}{2} \rightarrow$  **Settings**  $\rightarrow$  **Block numbers.**
- 2 Tap **Recents** or **Contacts**, select contacts or phone numbers, and then tap **Done**.

To manually enter a number, tap **Add phone number**, enter a phone number, and then  $tan +$ .

When blocked numbers try to contact you, you will not receive notifications. The calls will be logged in the call log.

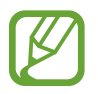

You can also block incoming calls from people that do not show their caller ID. Tap the **Block unknown callers** switch to activate the feature.

# **Options during calls**

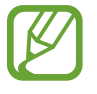

If the area around the rear camera is covered, unwanted noises may incur during a call. Remove accessories, such as a screen protector or stickers, around the rear camera area.

#### **During a voice call**

The following actions are available:

- $\cdot$  : Access additional options.
- Add call: Dial a second call. The first call will be put on hold. When you end the second call, the first call will be resumed.
- **Hold call**: Hold a call. Tap **Resume call** to retrieve the held call.
- **Bluetooth**: Switch to a Bluetooth headset if it is connected to the device.
- **Speaker**: Activate or deactivate the speakerphone. When using the speakerphone, keep the device away from your ears.
- **Mute**: Turn off the microphone so that the other party cannot hear you.
- **Keypad** / **Hide**: Open or close the keypad.
- $\cdot$   $\odot$  : End the current call.

# **During a video call**

Tap the screen to use the following options:

- $\cdot$ : Access additional options.
- **Camera**: Turn off the camera so that the other party cannot see you.
- **Switch**: Switch between the front and rear cameras.
- $\cdot$   $\odot$  : End the current call.
- **Mute**: Turn off the microphone so that the other party cannot hear you.
- **Speaker:** Activate or deactivate the speakerphone. When using the speakerphone, keep the device away from your ears.

# **Adding a phone number to Contacts**

#### **Adding a phone number to Contacts from the keypad**

- 1 Launch the **Phone** app and tap **Keypad**.
- 2 Enter the number.
- 3 Tap **Add to Contacts**.
- 4 Tap **Create contact** to create a new contact, or tap **Update existing** to add the number to an existing contact.

#### **Adding a phone number to Contacts from the calls list**

- 1 Launch the **Phone** app and tap **Recents**.
- 2 Tap a caller's image and tap **Add**, or tap a phone number and tap **Add to Contacts**.
- 3 Tap **Create contact** to create a new contact, or tap **Update existing** to add the number to an existing contact.

# **Adding a tag to a phone number**

You can add tags to numbers without saving them to Contacts. This allows you to view the caller's information when they call without having them listed in Contacts.

- 1 Launch the **Phone** app and tap **Recents**.
- 2 Tap a phone number  $\rightarrow \bullet$ .
- 3 Tap **Add tag**, enter a tag, and then tap **Add**.

When a call comes from that number, the tag will show under the number.

# **Contacts**

# **Introduction**

Create new contacts or manage contacts on the device.

# **Adding contacts**

#### **Creating a new contact**

- 1 Launch the **Contacts** app and tap  $\bigoplus$ .
- 2 Select a storage location and tap **Select**.
- 3 Enter contact information.

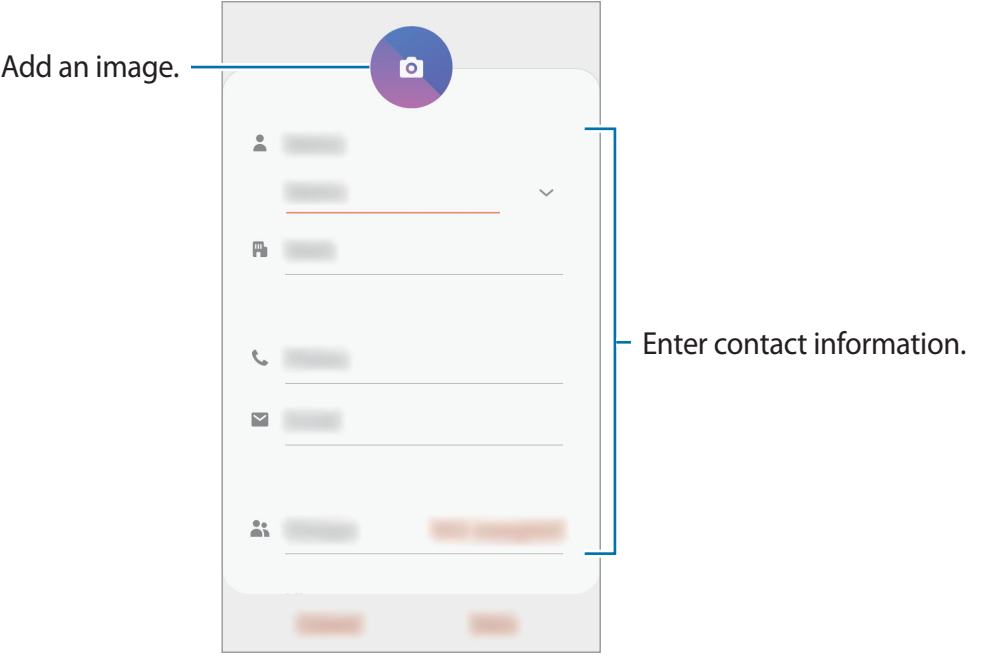

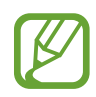

Depending on the selected storage location, the types of information you can save may vary.

#### 4 Tap **Save**.

### **Importing contacts**

Add contacts by importing them from other storages to your device.

- 1 Launch the **Contacts** app and tap <sup>→</sup> **Manage contacts** <sup>→</sup> **Import/export contacts** → **Import**.
- 2 Select a storage location to import contacts from.
- 3 Tick VCF files or contacts to import and tap **Done**.
- 4 Select a storage location to save contacts to and tap **Import**.

#### **Syncing contacts with your web accounts**

Sync your device contacts with online contacts saved in your web accounts, such as your Samsung account.

- 1 Launch the **Settings** app, tap **Accounts and backup** <sup>→</sup> **Accounts** and select the account to sync with.
- 2 Tap **Sync account** and tap the **Contacts** switch to activate it.

For the Samsung account, tap • → **Sync settings** and tap the **Contacts** switch to activate it.

# **Searching for contacts**

Launch the **Contacts** app.

Use one of the following search methods:

- Scroll up or down the contacts list.
- Drag a finger along the index at the right side of the contacts list to scroll through it quickly.
- $\cdot$  Tap  $Q$  at the top of the contacts list and enter search criteria.

Apps and features

Tap the contact. Then take one of the following actions:

- $\cdot$   $\leq$  : Add to favourite contacts.
- **L** / **I** : Make a voice or video call.
- **Compose a message.**
- $\cdot \quad \blacktriangleright$  : Compose an email.

# **Sharing contacts**

You can share contacts with others by using various sharing options.

- 1 Launch the **Contacts** app and tap  $\frac{1}{2} \rightarrow$  **Share.**
- 2 Select contacts and tap **Share**.
- 3 Select a sharing method.

# **Saving and sharing profile**

Save and share your profile information, such as your photo and status message, with others using the profile sharing feature.

- To use this feature, you must sign in to your Samsung account.
	- The profile sharing feature may not be available depending on the region or service provider.
	- $\cdot$  The profile sharing feature is only available for contacts who have activated the profile sharing feature on their device.
- 1 Launch the **Contacts** app and select your profile.
- 2 Tap **Edit**, edit your profile, and tap **Save**.
- 3 Tap **Tap here to share your profile** and tap the switch to activate it.
	- $\cdot$  To use the profile sharing feature, your phone number must be verified. You can view your contacts' updated profile information in **Contacts**.
	- To change the scope of contacts to share your profile with, tap **Select what's shared**, select an item to share, and then select an option.

# **Creating groups**

You can add groups, such as family or friends, and manage contacts by group.

- 1 Launch the **Contacts** app and tap  $\equiv \rightarrow$  **Groups**  $\rightarrow$  **Create group**.
- 2 Enter a group name.

To set a group ringtone, tap **Group ringtone** and select a ringtone.

- 3 Tap **Add member**, select contacts to add to the group, and then tap **Done**.
- 4 Tap **Save**.

#### **Sending a group message**

You can send a group message to a group's members at the same time. Launch the **Contacts** app, tap  $\equiv \rightarrow$  **Groups**, select a group, and then tap  $\frac{1}{2} \rightarrow$  **Send message.** 

# **Merging duplicate contacts**

When you import contacts from other storages, or sync contacts with other accounts, your contacts list may include duplicate contacts. Merge duplicate contacts into one to streamline your contacts list.

1 Launch the **Contacts** app and tap  $\equiv \rightarrow$  **Manage contacts**  $\rightarrow$  **Merge contacts**.

2 Tick contacts and tap **Merge**.

# **Deleting contacts**

- 1 Launch the **Contacts** app and tap <sup>→</sup> **Delete**.
- 2 Select contacts and tap **Delete**.

To delete contacts one by one, open the contacts list and tap a contact. Then tap  $\frac{1}{2} \rightarrow$  **Delete**.

# **Messages**

# **Introduction**

Send and view messages by conversation.

# **Sending messages**

You may incur additional charges for sending messages when you are roaming.

- 1 Launch the **Messages** app and tap ...
- 2 Add recipients and enter a message.

To record and send a voice message, tap and hold  $\Psi$ , say your message, and then release your finger. The recording icon appears only while the keyboard is hidden.

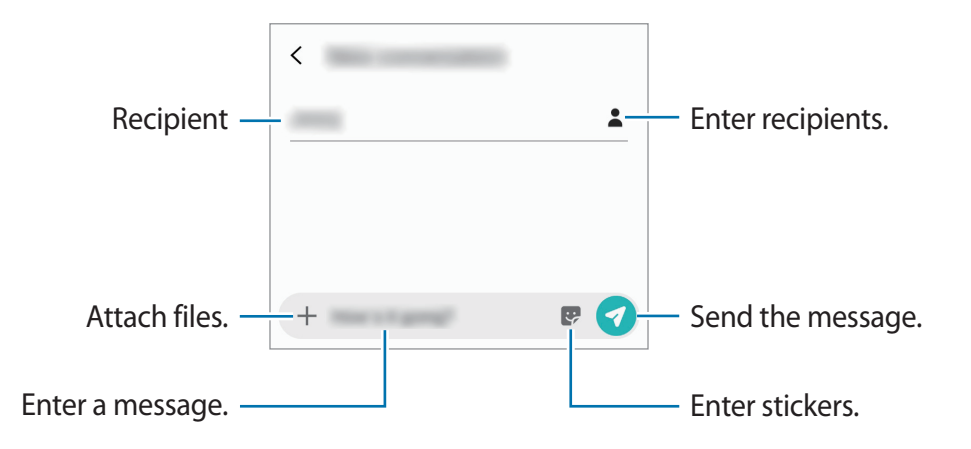

 $3$  Tap  $\bullet$  to send the message.

### **Viewing messages**

Messages are grouped into message threads by contact.

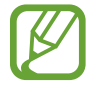

You may incur additional charges for receiving messages when you are roaming.

- 1 Launch the **Messages** app and tap **Conversations**.
- 2 On the messages list, select a contact or a phone number.
- 3 View your conversation.
	- $\cdot$  To reply to the message, tap **Enter message**, enter a message, and then tap
	- To adjust the font size, spread two fingers apart or pinch on the screen.
	- To add the phone number to Contacts, tap **Add to contacts**.

# **Blocking unwanted messages**

Block messages from specific numbers added to your block list.

- 1 Launch the **Messages** app and tap <sup>→</sup> **Settings** <sup>→</sup> **Block numbers and messages** <sup>→</sup> **Block numbers**.
- 2 Tap **Inbox** and select a contact or a phone number. Or, tap **Contacts**, select contacts, and then tap **Done**.

To manually enter a number, enter a phone number under **Enter number** and tap  $\frac{1}{\cdot}$ .

# **Setting the message notification**

You can change notification sound, display options, and more.

- 1 Launch the **Messages** app, tap <sup>→</sup> **Settings** <sup>→</sup> **Notifications**, and then tap the switch to activate it.
- 2 Change the notification settings.

#### **Setting a message reminder**

You can set an alert at an interval to let you know that you have unchecked notifications. If this feature is not activated, launch the **Settings** app, tap **Accessibility** → **Advanced settings**  $\rightarrow$  **Notification reminders**, and then tap the switch to activate it.

Apps and features

# **Internet**

# **Introduction**

Browse the Internet to search for information and bookmark your favourite webpages to access them conveniently.

# **Browsing webpages**

- 1 Launch the **Internet** app.
- 2 Tap the address field.
- 3 Enter the web address or a keyword, and then tap **Go**.

To view the toolbars, drag your finger downwards slightly on the screen.

To switch between tabs quickly, swipe to the left or right on the address field.

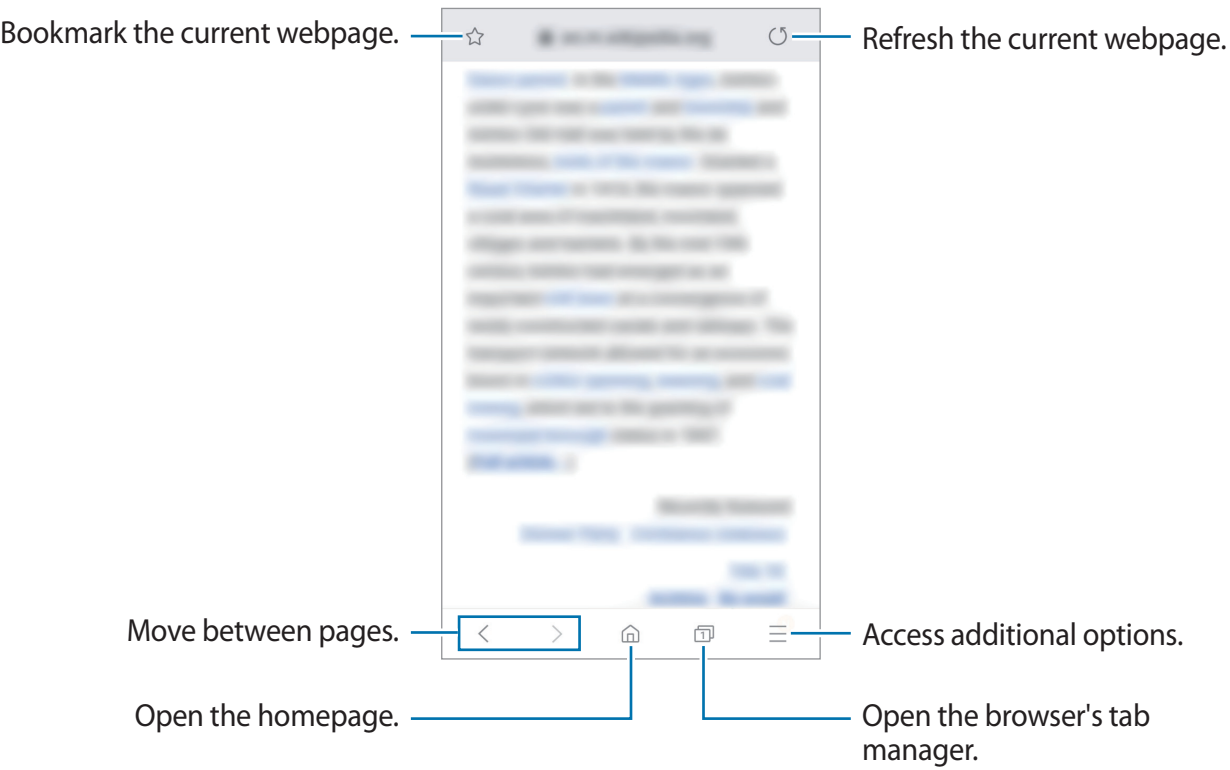

# **Using secret mode**

In secret mode, you can separately manage open tabs, bookmarks, and saved pages. You can lock secret mode using a password.

#### **Activating secret mode**

In the toolbar at the bottom of the screen, tap  $\Box \rightarrow$  **Turn on Secret mode**. If you are using this feature for the first time, set whether to use a password for secret mode.

In secret mode, the device will change the colour of the toolbars.

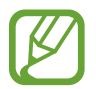

In secret mode, you cannot use some features, such as screen capture.

#### **Changing security settings**

You can change your password.

Tap → **Settings** → **Privacy and security** → **Secret mode settings** → **Change password**.

#### **Deactivating secret mode**

In the toolbar at the bottom of the screen, tap **□ → Turn off Secret mode**.

# **Email**

#### **Setting up email accounts**

Set up an email account when opening **Email** for the first time.

- 1 Launch the **Email** app.
- 2 On the list, select an email service or tap **Other**.
- 3 Follow the on-screen instructions to complete the setup.

To set up another email account,  $\tan \Xi \rightarrow \bullet \rightarrow \text{Add account}.$ 

If you have more than one email account, you can set one as the default account. Tap  $\equiv \rightarrow$  $\mathbf{B} \rightarrow \mathbf{S} \rightarrow \mathbf{S}$ et default account.

#### **Sending emails**

- 1 Tap **to compose an email.**
- 2 Add recipients and enter a subject line and text.
- $3$  Tap  $\mathcal O$  to send the email.

### **Reading emails**

When **Email** is open, the device will automatically retrieve new emails. To manually retrieve emails, swipe downwards on the top of the emails list.

Tap an email on the screen to read it.

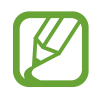

If email syncing is disabled, new emails cannot be retrieved. To enable email syncing, tap  $\equiv$  →  $\leftrightarrow$  your account name, and then tap the **Sync account** switch to activate it.

# **Camera**

# **Introduction**

Take photos and record videos using various modes and settings.

#### **Camera etiquette**

- Do not take photos or record videos of other people without their permission.
- Do not take photos or record videos where legally prohibited.
- Do not take photos or record videos in places where you may violate other people's privacy.

#### **Launching Camera**

Use the following methods to launch Camera:

- Launch the **Camera** app.
- Press the Home key twice quickly.
- On the locked screen, drag  $\bullet$  outside the circle.
	- Some methods may not be available depending on the region or service provider.
		- Some camera features are not available when you launch the **Camera** app from the locked screen or when the screen is turned off while the screen lock method is set.
		- $\cdot$  If photos you take appear blurry, clean the camera lens and try again.

# **Taking photos**

1 Tap the image on the preview screen where the camera should focus.

- Spread two fingers apart on the screen to zoom in, and pinch to zoom out. Alternatively, drag the lens selection icon to the left or right. Zooming features are available only when using the rear camera.
- To adjust the brightness of photos, tap the screen. When the adjustment bar appears, drag  $\bullet$  on the adjustment bar towards  $+$  or  $-$ .

# 2 Tap  $\bigcirc$  to take a photo.

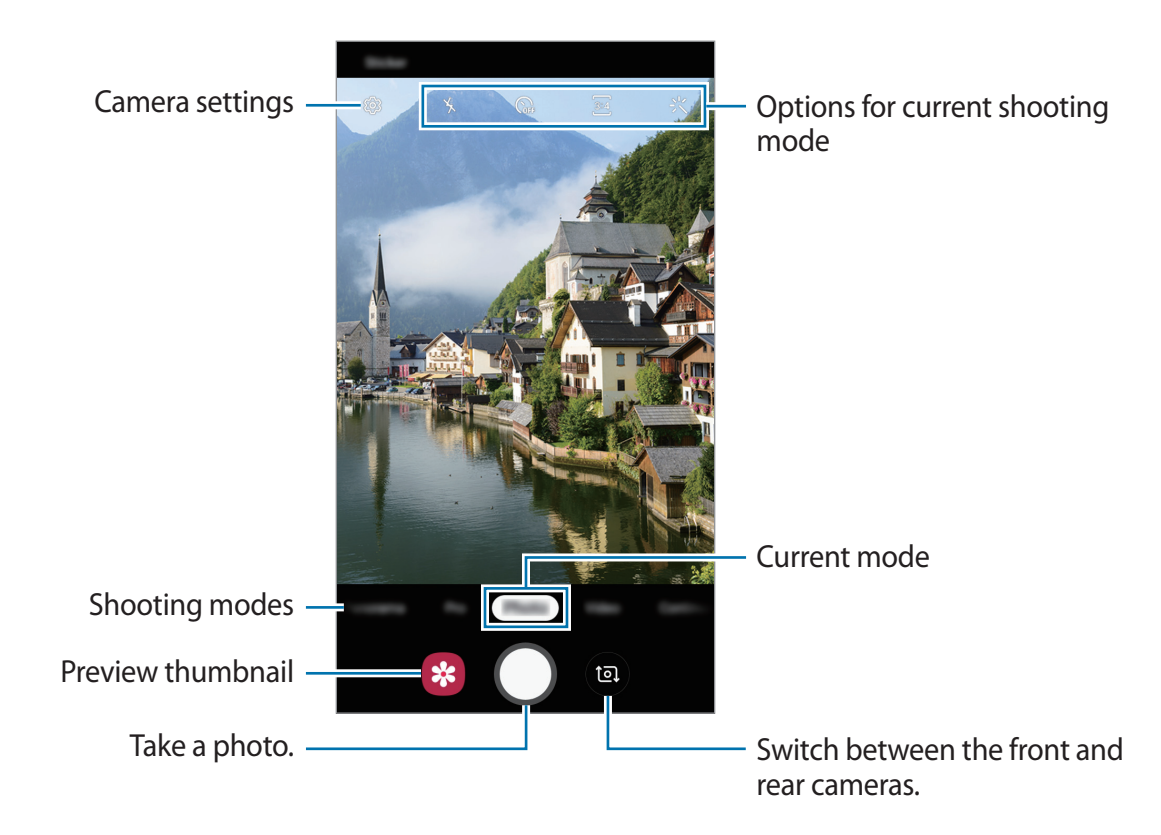

- The preview screen may vary depending on the shooting mode and which camera is being used.
	- The camera automatically shuts off when unused.
	- Make sure that the lens is not damaged or contaminated. Otherwise, the device may not work properly in some modes that require high resolutions.
	- Your device's camera features a wide-angle lens. Minor distortion may occur in wide-angle photos or videos and does not indicate device performance problems.

# **Photo mode**

The camera adjusts the shooting options automatically depending on the surroundings to capture photos easily.

On the shooting modes list, tap **Photo** and tap  $\bigcirc$  to take a photo.

### **Taking selfies**

You can take self-portraits with the front camera.

- 1 On the shooting modes list, tap **Photo**.
- 2 On the preview screen, swipe upwards or downwards, or tap  $\bullet$  to switch to the front camera for self-portraits.
- 3 Face the front camera lens.
- $4$  Tap  $\bigcirc$  to take a photo.

# **Applying filter and beauty effects**

You can select a filter effect and modify facial features, such as your skin tone or face shape, before taking a photo.

- 1 On the preview screen, tap :'.
- 2 Select a filter effect or beauty effects and take a photo.

### **Locking the focus (AF) and exposure (AE)**

You can lock the focus or exposure on a selected area to prevent the camera from automatically adjusting based on changes to the subjects or light sources.

Tap and hold the area to focus, the AF/AE frame will appear on the area and the focus and exposure setting will be locked. The setting remains locked even after you take a photo.

# **Video mode**

The camera adjusts the shooting options automatically depending on the surroundings to record videos easily.

- 1 On the shooting modes list, tap **Video**.
- 2 Tap  $\odot$  to record a video.
	- To capture an image from the video while recording, tap  $\textcircled{a}$ .
	- To change the focus while recording a video, tap where you want to focus. To use auto focus mode, tap **40** to cancel the manually set focus.
- $3$  Tap  $\odot$  to stop recording the video.

#### **Changing the screen ratio for a video**

You can set the screen ratio for a video.

On the preview screen, tap **IF** and select a screen ratio.

# **Using shooting modes**

To change the shooting mode, drag the shooting modes list to the left or right, or swipe to the left or right on the preview screen.

Select a shooting mode you want.

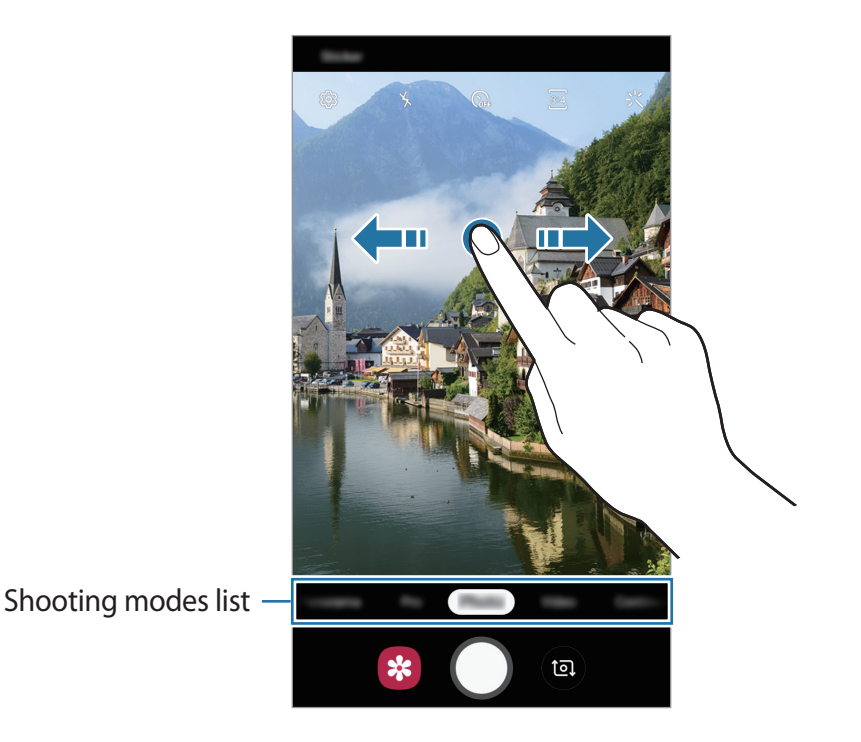

#### **Pro mode**

Capture photos while manually adjusting various shooting options, such as exposure value and ISO value.

On the shooting modes list, tap **Pro**. Select options and customise the settings, and then tap  $\bigcirc$  to take a photo.

**Available options**

- $\cdot$   $\cdot$   $\cdot$   $\cdot$  Select an ISO value. This controls camera light sensitivity. Low values are for stationary or brightly lit objects. Higher values are for fast-moving or poorly lit objects. However, higher ISO settings can result in noise in photos.
- $\cdot$   $\cdot$   $\cdot$   $\cdot$   $\cdot$  Select an appropriate white balance, so images have a true-to-life colour range. You can set the colour temperature.
- $\cdot$   $\circledast$  : Change the exposure value. This determines how much light the camera's sensor receives. For low-light situations, use a higher exposure.

**Separating the focus area and the exposure area**

You can separate the focus area and the exposure area.

Tap and hold the preview screen. The AF/AE frame will appear on the screen. Drag the frame to the area where you want to separate the focus area and the exposure area.

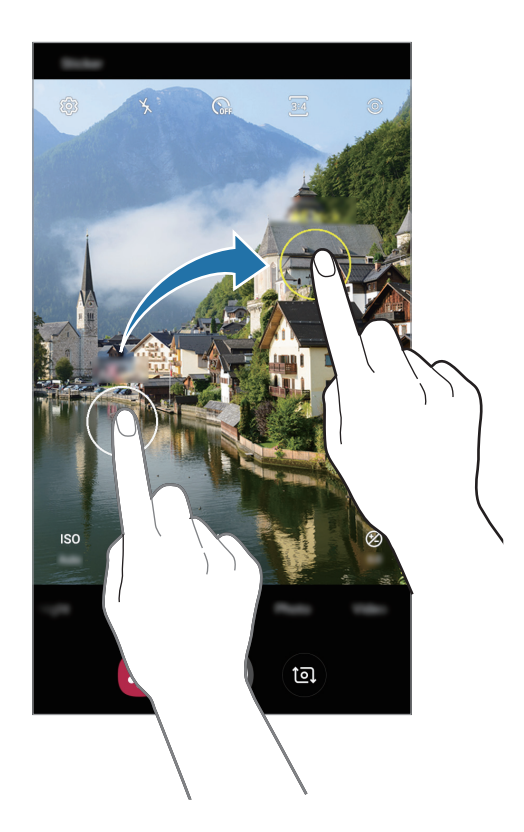

### **Panorama mode**

Using panorama mode, take a series of photos and then stitch them together to create a wide scene.

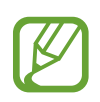

To get the best shots using panorama mode, follow these tips:

- Move the camera slowly in one direction.
- $\cdot$  Keep the image within the frame on the camera's viewfinder. If the preview image is out of the guide frame or you do not move the device, the device will automatically stop taking photos.
- Avoid taking photos of indistinct backgrounds, such as an empty sky or a plain wall.
- 1 On the shooting modes list, tap **Panorama**.
- 2 Tap  $\bigcirc$  and move the device slowly in one direction.
- $3$  Tap  $\odot$  to stop taking photos.

### **Night mode**

Take a photo in low-light conditions, without using the flash.

On the shooting modes list, tap **Night**.

### **Continuous shot mode**

Take a series of photos of moving subjects. On the shooting modes list, tap **Continuous shot**. Tap and hold  $\bigcirc$  to take several photos continuously.

#### **HDR mode**

Take photos with rich colours and reproduce details even in bright and dark areas. On the shooting modes list, tap **HDR**.

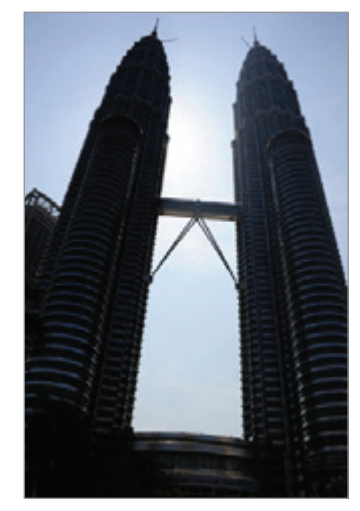

Without effect With effect

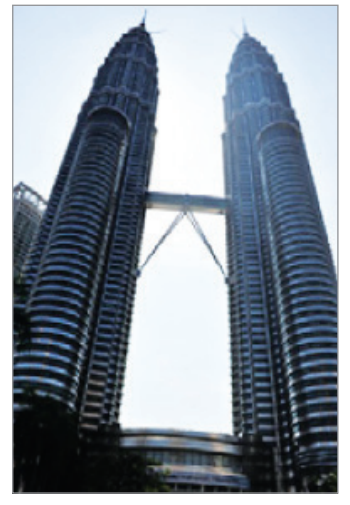

### **Sports mode**

Take clearer photos of fast-moving subjects, such as a person running or a pet in motion.

On the shooting modes list, tap **Sports**.

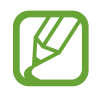

You must first add this mode to the shooting modes list before you can use it. On the preview screen, tap  $\bigotimes$  → **Camera modes** → **Edit modes**, and then tick **Sports**.

### **Wide selfie mode**

Take a wide self-portrait and include as many people in the photo as possible to avoid leaving people out.

- 1 On the preview screen, swipe upwards or downwards, or tap  $\bullet$  to switch to the front camera for self-portraits.
- 2 On the shooting modes list, tap **Wide selfie**.
- 3 Face the front camera lens.
- $4$  Tap  $\bigcirc$  to take a photo.

Alternatively, show your palm to the front camera. After recognising your palm, a countdown timer will appear. When the time is up, the device will take a photo.

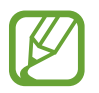

To use various shooting options for the front camera, tap  $\oslash$  → **Shooting methods**, and then tap the switches to activate them.

 $5$  Slowly swivel the device left and then right or vice versa to take a wide self-portrait. The device will take additional photos when the white frame moves to each end of the

viewfinder window.

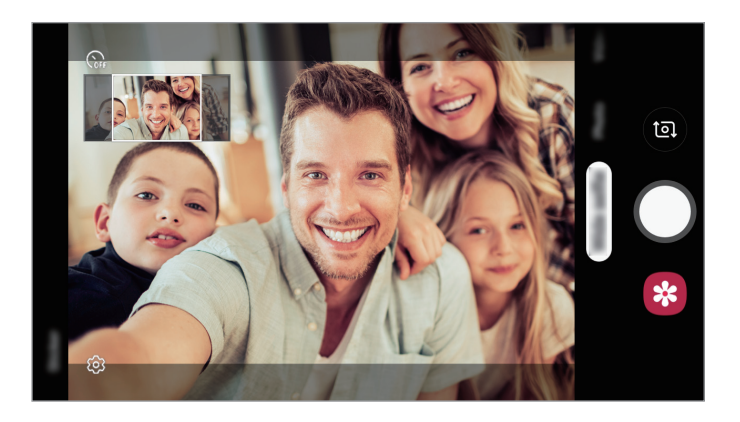

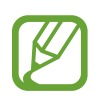

- Make sure to keep the white frame inside the viewfinder window.
- The subjects should remain still while taking wide self-portraits.
- $\cdot$  The top and bottom parts of the image displayed on the preview screen may be cut out of the photo depending on the shooting conditions.

# **Customising camera settings**

#### **Options for current shooting mode**

On the preview screen, use the following options.

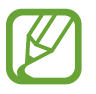

The available options may vary depending on the shooting mode.

•  $\star$  : Activate or deactivate the flash.

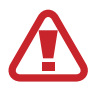

Do not use the flash close to your eyes. Using a flash close to the eyes may cause temporary loss of vision or damage to the eyes.

- $\cdot$   $\mathbb{C}_{\mathbb{C}^*}$ : Select the length of the delay before the camera automatically takes a photo.
- $\cdot$   $\overline{34}$ : Select an aspect ratio for photos.
- 尖: Apply a filter effect or beauty effects.
- $\frac{1}{200}$ : Select an aspect ratio for videos.
- $\odot$ : Select a metering method. This determines how light values are calculated.  $\odot$ **Centre-weighted** uses the light in the centre portion of the shot to calculate the exposure of the shot. **Spot** uses the light in a concentrated centre area of the shot to calculate the exposure of the shot. **[** $\varphi$ **] Matrix** averages the entire scene.

#### **Camera settings**

On the preview screen, tap ගුදි Some options may not be available depending on the shooting mode.

#### **Pictures**

- **Rear picture size**: Select a resolution for photos you want to take with the rear camera. Using a higher resolution will result in higher quality photos, but they will take up more memory.
- **Front picture size**: Select a resolution for photos you want to take with the front camera. Using a higher resolution will result in higher quality photos, but they will take up more memory.

#### **Videos**

- **Rear video size:** Select a resolution for videos you want to take with the rear camera. Using a higher resolution will result in higher quality videos, but they will take up more memory.
- **Front video size**: Select a resolution for videos you want to take with the front camera. Using a higher resolution will result in higher quality videos, but they will take up more memory.
- **High efficiency video**: Record videos in the High Efficiency Video Codec (HEVC) format. Your HEVC videos will be saved as compressed files to conserve the device's memory.

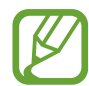

You cannot play the HEVC videos on other devices or share them online.

#### **Useful features**

- **Grid lines**: Display viewfinder guides to help composition when selecting subjects.
- **Location tags**: Attach a GPS location tag to the photo.

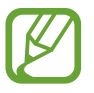

- GPS signal strength may decrease in locations where the signal is obstructed, such as between buildings or in low-lying areas, or in poor weather conditions.
- Your location may appear on your photos when you upload them to the Internet. To avoid this, deactivate the location tag setting.
- **Camera modes**: View available shooting modes or edit the shooting modes list.
- **Shooting methods**: Select additional shooting methods for taking a photo or recording a video.
- **Storage location**: Select the memory location for storage. This feature will appear when you insert a memory card.
- **Quick launch**: Set the device to launch the camera by pressing the Home key twice quickly.
- **Quick review**: Set the device to show photos after capturing them.
- **Pictures as previewed (Selfie)**: Set the device to save photos as they appear on the preview screen when taken with the front camera without flipping them.
- **Reset settings**: Reset the camera settings.
- **About Camera**: View the Camera app version and legal information.

# **Gallery**

# **Introduction**

View images and videos stored in your device. You can also manage images and videos by album or create stories.

# **Viewing images**

- 1 Launch the **Gallery** app and tap **Pictures**.
- 2 Select an image.

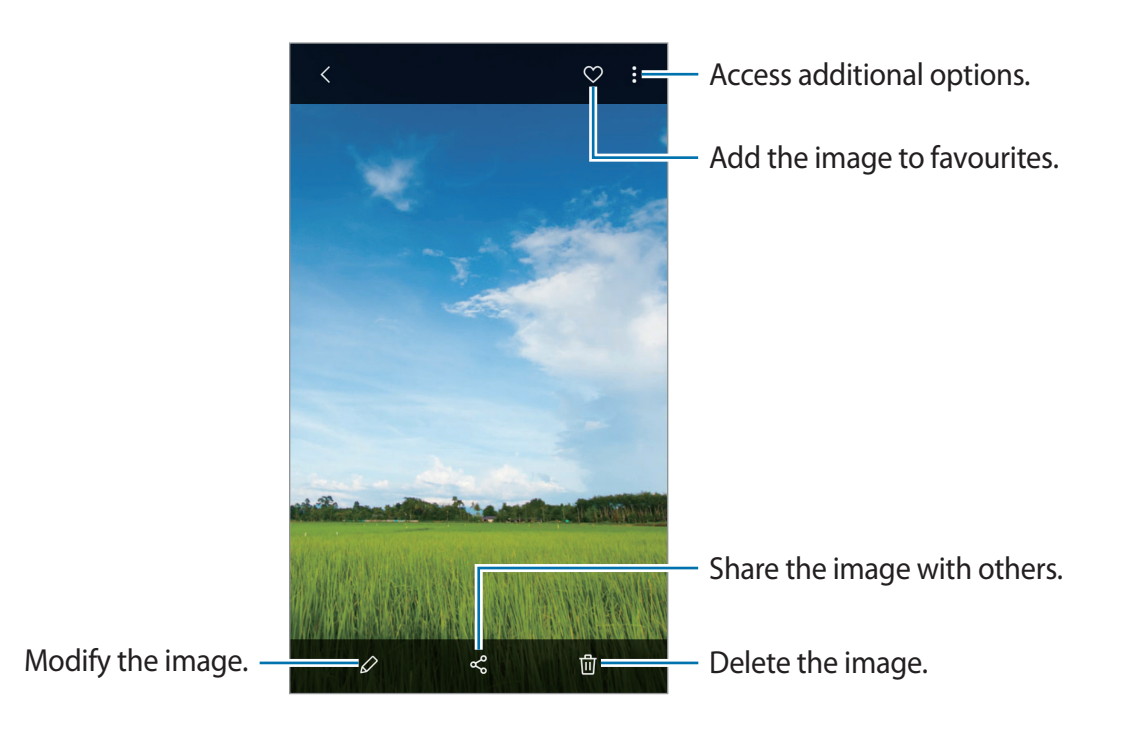

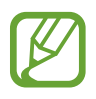

You can create an animated GIF or collage from multiple images. On the list, tap  $\frac{1}{3} \rightarrow$ **Create GIF** or **Create collage**, and then select images.

#### **Searching for images**

Launch the **Gallery** app and tap  $\overline{Q}$  to view images sorted by category, such as types, locations, or documents.

To search for images by entering keywords, tap the search field.

# **Viewing videos**

- 1 Launch the **Gallery** app and tap **Pictures**.
- 2 Select a video to play.

#### 3 Tap **Play video** to play the video.

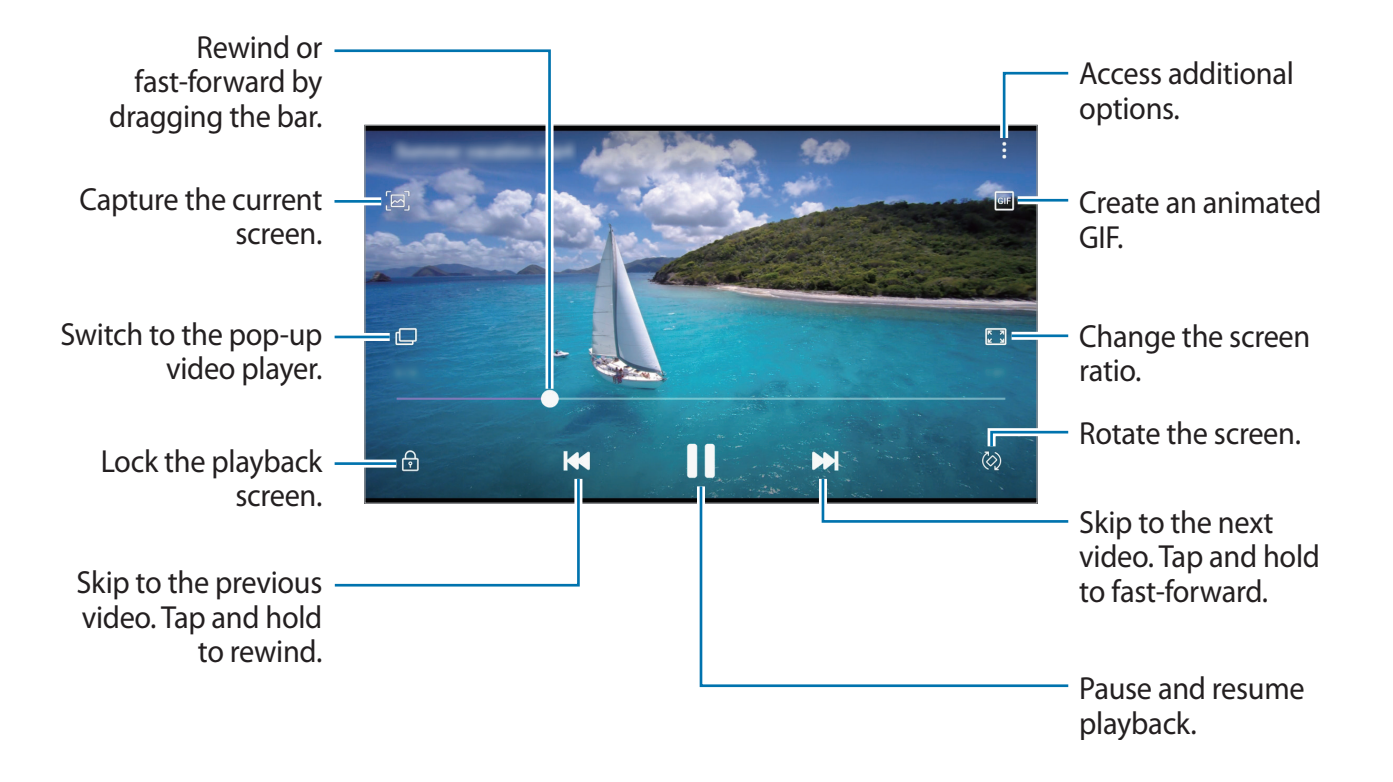

Drag your finger up or down on the left side of the playback screen to adjust the brightness, or drag your finger up or down on the right side of the playback screen to adjust the volume.

To rewind or fast-forward, swipe to the left or right on the playback screen.

# **Viewing the details of images and videos**

You can view file details, such as people, location, and basic information. If there is auto created content, such as a story or a GIF, the content will also be displayed.

While viewing an image or on the video preview screen, drag upwards on the screen. File details will appear.

You can also view related content by tapping information on the screen.

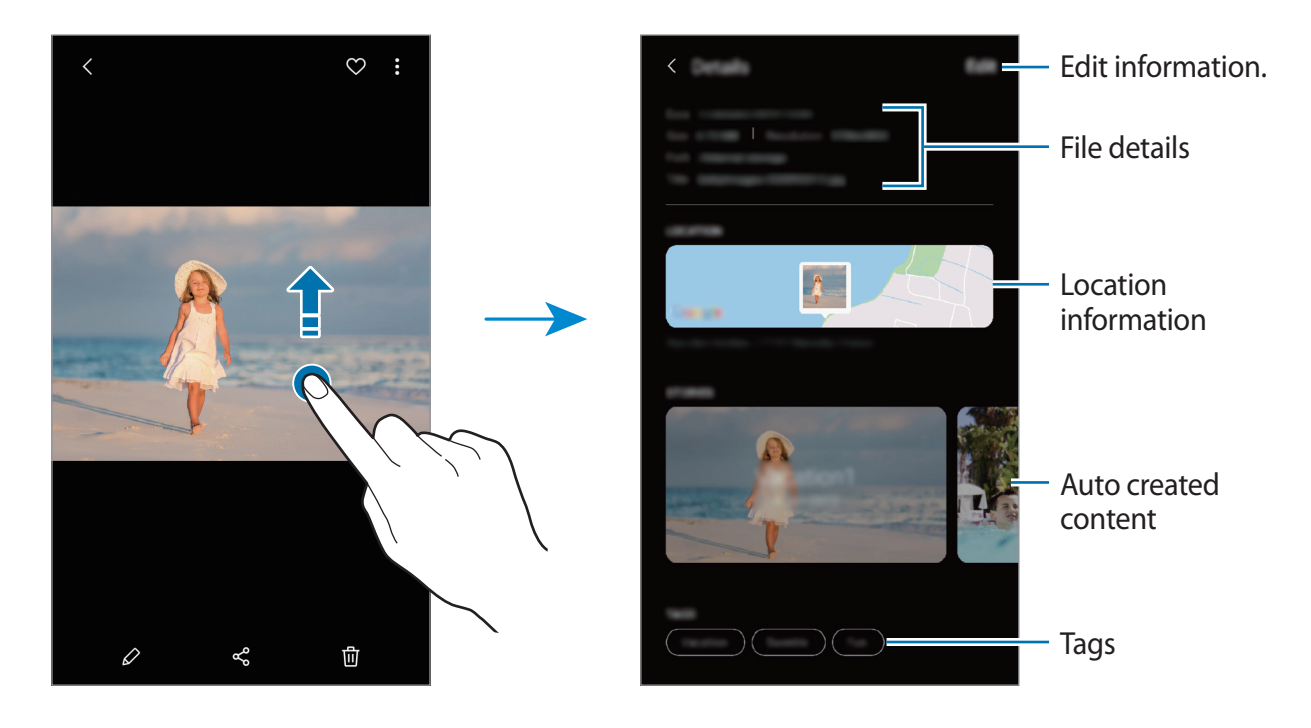

# **Viewing albums**

You can view your images and videos sorted by folders or albums. Launch the **Gallery** app, tap **Albums**, and then select an album.

#### **Hiding albums**

You can hide albums.

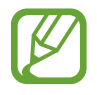

You cannot hide albums created by default, such as the **Camera** and **Screenshots** albums.

- 1 Launch the **Gallery** app and tap **Albums**.
- 2 Tap  $\div$   $\rightarrow$  Hide or unhide albums.
- 3 Tap an album switch to hide.

# **Viewing stories**

When you capture or save images and videos, the device will read their date and location tags, sort the images and videos, and then create stories. To create stories automatically, you must capture or save multiple images and videos.

Launch the **Gallery** app, tap **Stories**, and then select a story.

### **Creating stories**

Create stories with various themes.

- 1 Launch the **Gallery** app and tap **Stories**.
- $2$  Tap  $\frac{1}{2}$   $\rightarrow$  Create story.
- 3 Enter a title for the story and tap **Create**.
- 4 Tick images or videos to include in the story and tap **Done**.

To add images or videos to a story, select a story and tap  $\frac{1}{2} \rightarrow$  **Add**.

To remove images or videos from a story, select a story, tap • → **Edit**, tick images or videos to remove, and then tap **Remove from story**.

#### **Deleting stories**

- 1 Launch the **Gallery** app and tap **Stories**.
- 2 Tap and hold a story to delete, and tap **Delete**.

# **Syncing images and videos**

When you sync your **Gallery** app with Samsung Cloud, photos and videos you take will also be saved in Samsung Cloud. You can view images and videos saved in Samsung Cloud in your **Gallery** app and from other devices.

Launch the **Gallery** app, tap → **Settings**, and then tap the **Sync with Samsung Cloud** switch to activate it. The **Gallery** app and Samsung Cloud will be synced.

# **Deleting images or videos**

- 1 Launch the **Gallery** app.
- 2 Select an image or a video to delete.

To delete multiple files, tap and hold a file to delete on the list and tick more files to delete.

3 Tap m or Delete.
# **Multi window**

### **Introduction**

Multi window lets you run two apps at the same time in the split screen view.

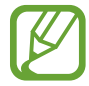

Some apps may not support this feature.

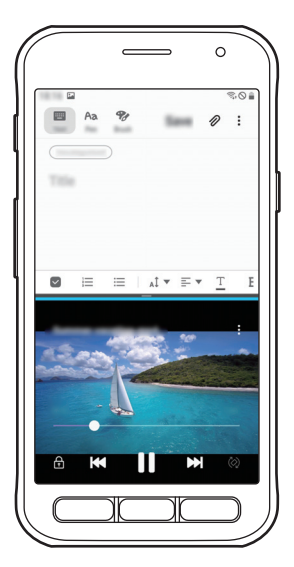

Split screen view

# **Split screen view**

- 1 Press the Recents key to open the list of recently used apps.
- 2 Swipe to the left or right, tap an app's icon, and then tap **Open in split screen view**. The selected app will launch in the upper window.

3 On the lower window, swipe left or right to select another app to launch.

To launch apps not on the list of recently used apps, press the Home key or the Back key and select an app.

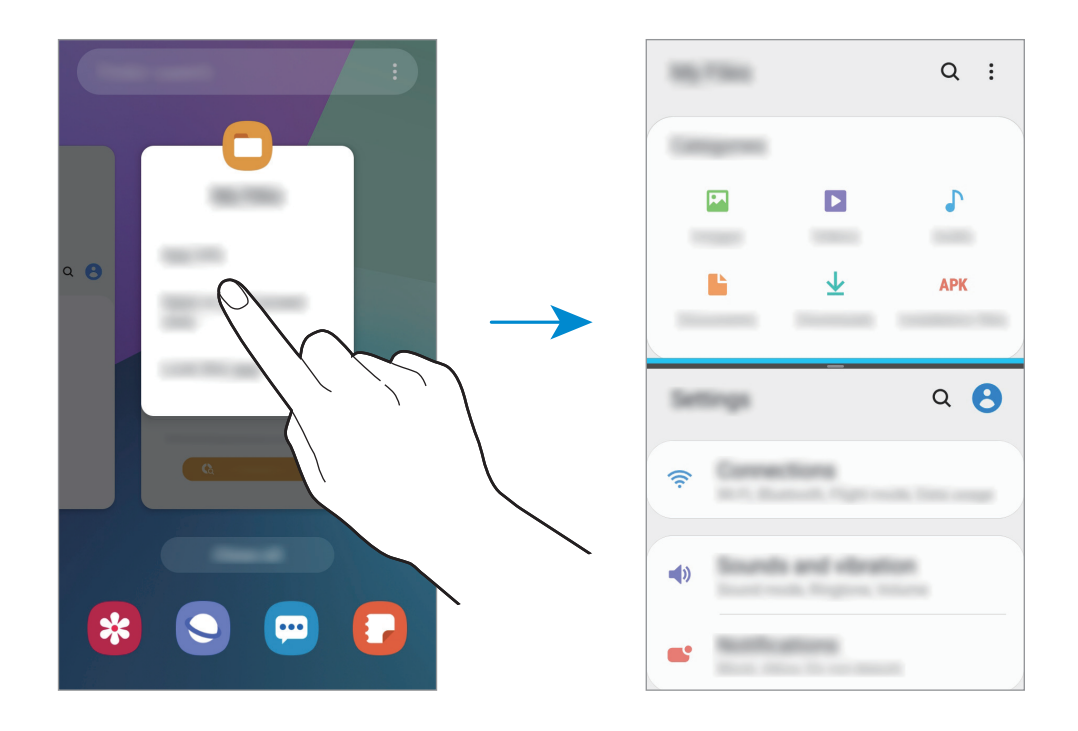

### **Adjusting the window size**

Drag the bar between the app windows up or down to adjust the size of the windows.

When you drag the bar between the app windows to the top or bottom edge of the screen, the window will be maximised.

# **Samsung Health**

### **Introduction**

Samsung Health helps you manage your wellness and fitness. Set fitness goals, check your progress, and keep track of your overall wellness and fitness. You can also compare your step count records with other Samsung Health users, compete with your friends, and view health tips.

# **Using Samsung Health**

Launch the **Samsung Health** app. When running this app for the first time or restart it after performing a data reset, follow the on-screen instructions to complete the setup.

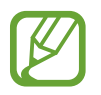

Some features may not be available depending on the region.

To add items to the Samsung Health home screen, tap • → Manage items, and then select items.

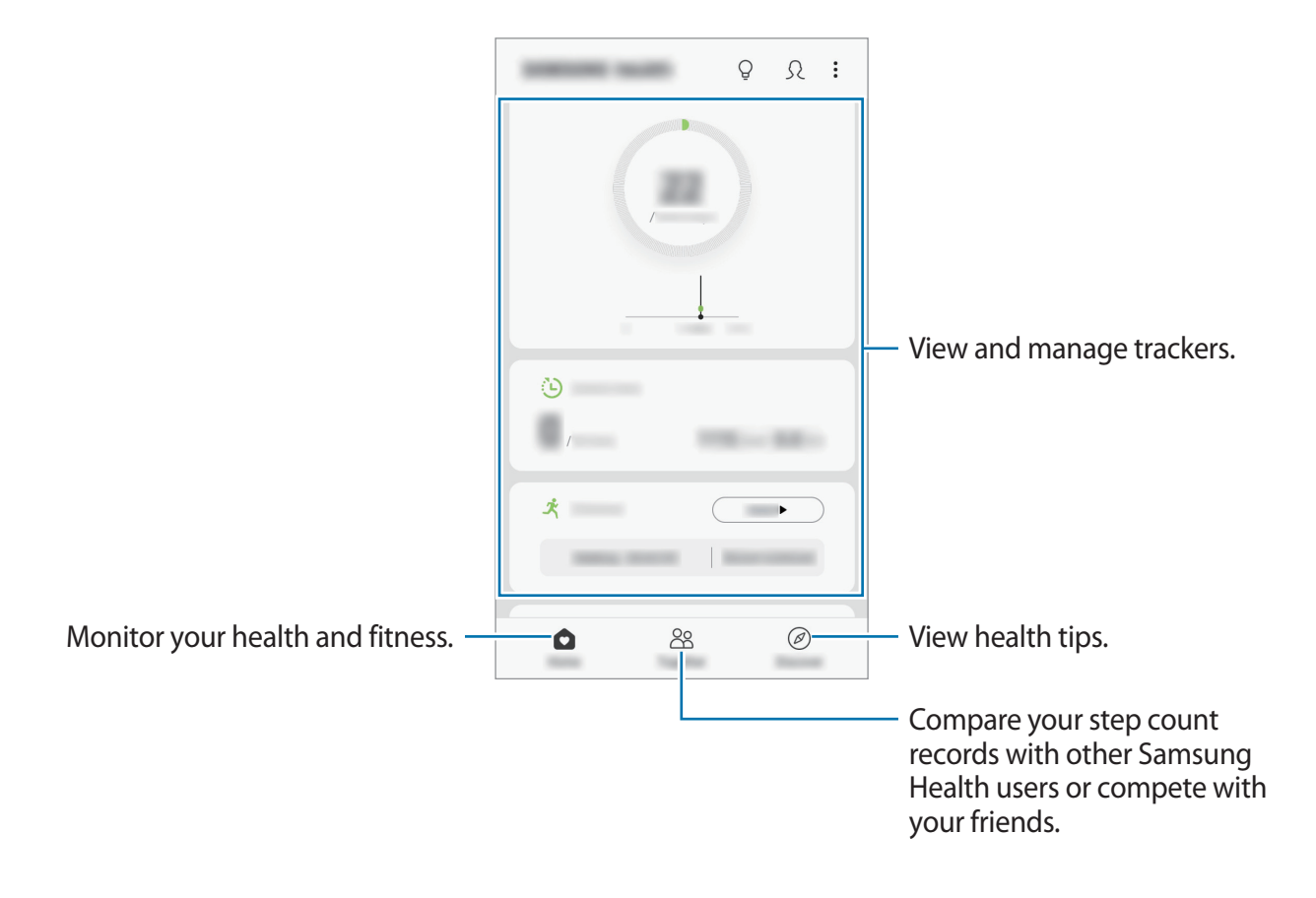

### **Together**

Together allows you to set up step count goals and compete with your friends. You can invite friends to walk together, set target step counts, compete in challenges, and view your ranking.

On the Samsung Health home screen, tap **Together**.

#### **Steps**

The device counts the number of steps you take and measures the distance travelled.

On the Samsung Health home screen, tap the steps tracker.

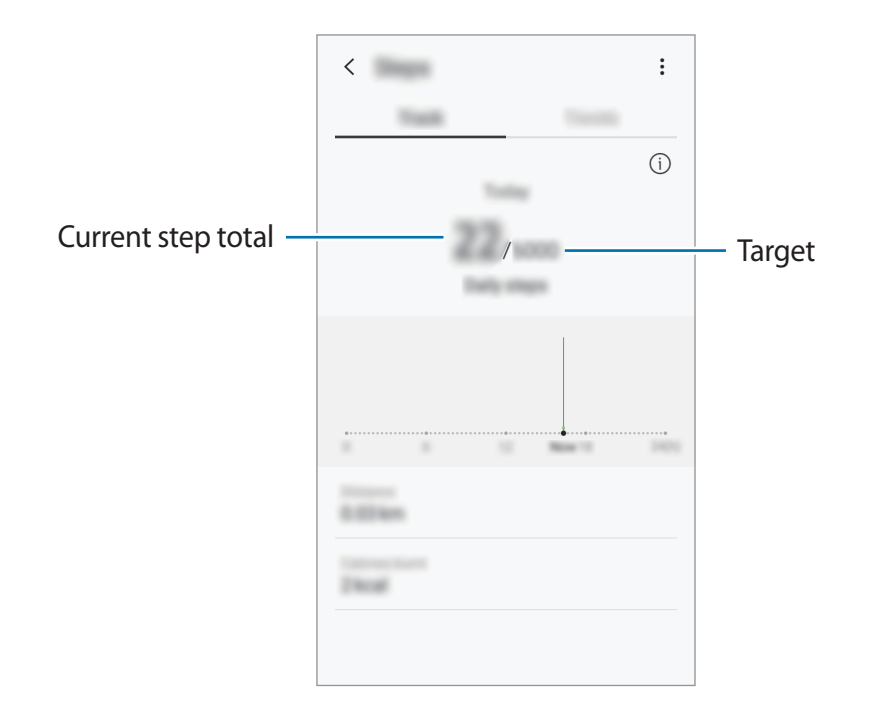

- You may experience a brief delay while the steps tracker monitors your steps and then displays your step count. You may also experience a brief delay before the pop-up window indicates that your goal has been reached.
	- If you use the steps tracker while travelling by car or train, vibration may affect your step count.
	- You can check your current steps on the notification panel. To turn off notifications, on the Samsung Health home screen, tap  $\frac{1}{2}$  → **Settings** → **Notifications**, and then tap the **Current steps** switch under **Ongoing** to deactivate it. Alternatively, open the notification panel, tap and hold the notification, tap **Details**, and then tap the **Current steps** switch to deactivate it.

# **Additional information**

- Samsung Health is intended for fitness and wellness purposes only and is not intended for use in the diagnosis of disease or other conditions, or in the cure, mitigation, treatment, or prevention of disease.
- The available functions, features and addable applications for Samsung Health may vary from country to country due to different local laws and regulations. You should check the features and applications available in your specific region before use.
- Samsung Health applications and its service can be changed or discontinued without prior notice.
- $\cdot$  The purpose for data collection is limited to providing the service that you have requested, including providing additional information to enhance your wellness, sync data, data analysis and statistics or to develop and provide better services. (But if you sign in to your Samsung account from Samsung Health, your data may be saved on the server for data backup purposes.) Personal information may be stored until the completion of such purposes. You can delete personal data stored by Samsung Health by using the Erase personal data option in the Settings menu. To delete any data you have shared with social networks or transferred to storage devices, you must delete them separately.
- You may share and/or sync your data with additional Samsung services or compatible third party services that you select, as well as with any of your other connected devices. Access to Samsung Health information by such additional services or third party devices will only be permitted with your express approval.
- You assume full responsibility for the inappropriate use of data shared on social networks or transmitted to others. Use caution when sharing your personal data with others.
- If you use a wireless connection, such as Bluetooth, the device may be affected by electronic interference from other devices. Avoid using the device near other devices that transmit radio waves.
- Please read Terms and Conditions and Privacy Policy of Samsung Health carefully before using it.

# **Samsung Notes**

Create notes by entering text from the keyboard or by handwriting or drawing on the screen. You can also insert images or voice recordings into your notes.

### **Creating notes**

- 1 Launch the **Samsung Notes** app and tap  $\bigoplus$ .
- 2 Select an input method from the toolbar at the top of the screen and compose a note.

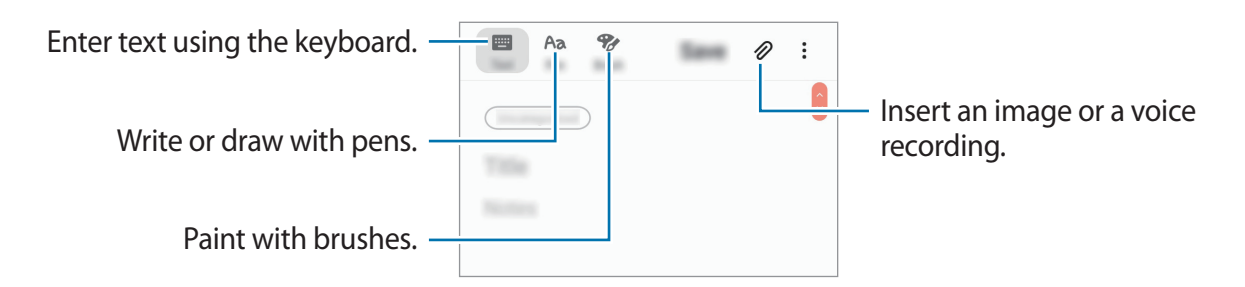

3 When you are finished composing the note, tap **Save**.

### **Deleting notes**

- 1 Launch the **Samsung Notes** app.
- 2 Tap and hold a note to delete.

To delete multiple notes, tick more notes to delete.

3 Tap **Delete**.

# **Calendar**

Manage your schedule by entering upcoming events or reminders in your planner.

### **Creating events**

1 Launch the **Calendar** app and tap **a** or double-tap a date. If the date already has saved events or tasks in it, tap the date and tap  $\Box$ .

### 2 Enter event details.

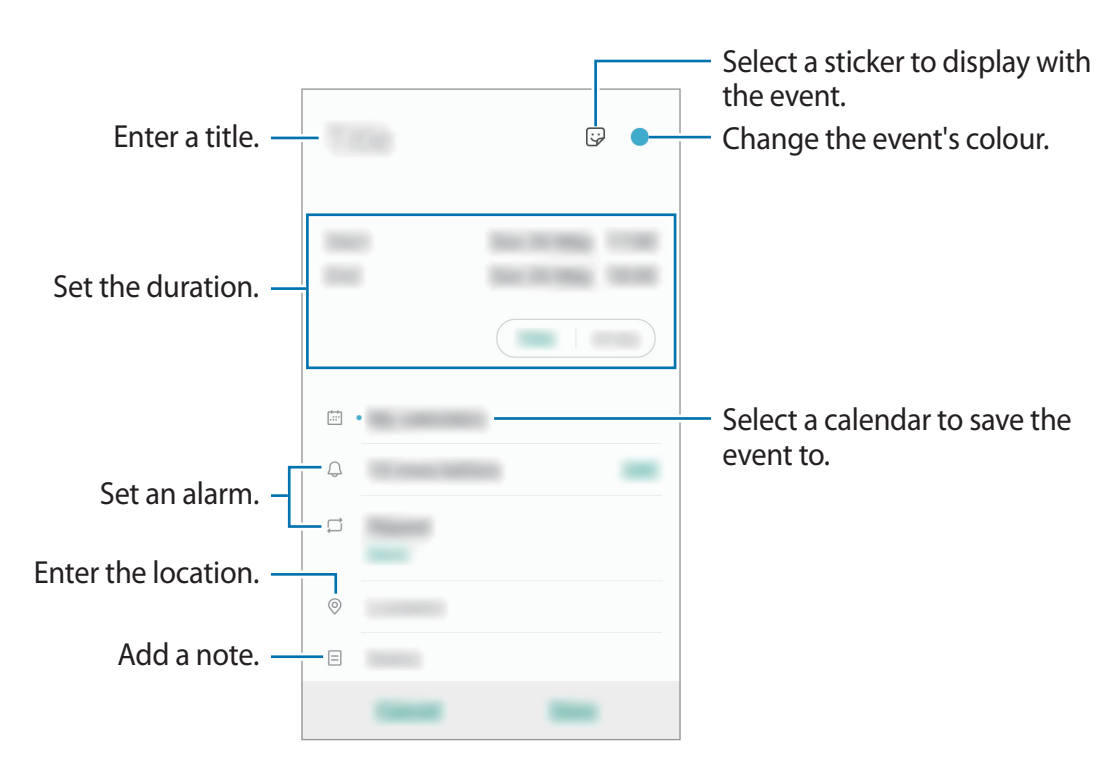

3 Tap **Save** to save the event.

### **Syncing events with your accounts**

- 1 Launch the **Settings** app, tap **Accounts and backup** <sup>→</sup> **Accounts**, and then select the account to sync with.
- 2 Tap **Sync account** and tap the **Calendar** switch to activate it.

For the Samsung account, tap • → **Sync settings** and tap the **Calendar** switch to activate it.

To add accounts to sync with, launch the **Calendar** app and tap  $\equiv \rightarrow \clubsuit \rightarrow$  Add new **account**. Then, select an account to sync with and sign in. When an account is added, it will appear on the list.

# **Radio**

# **Listening to the FM radio**

Launch the **Radio** app.

Before you use this app, you must connect an earphone, which serves as the radio antenna.

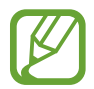

The FM radio scans and saves available stations automatically when running for the first time.

Select the radio station you want from the stations list.

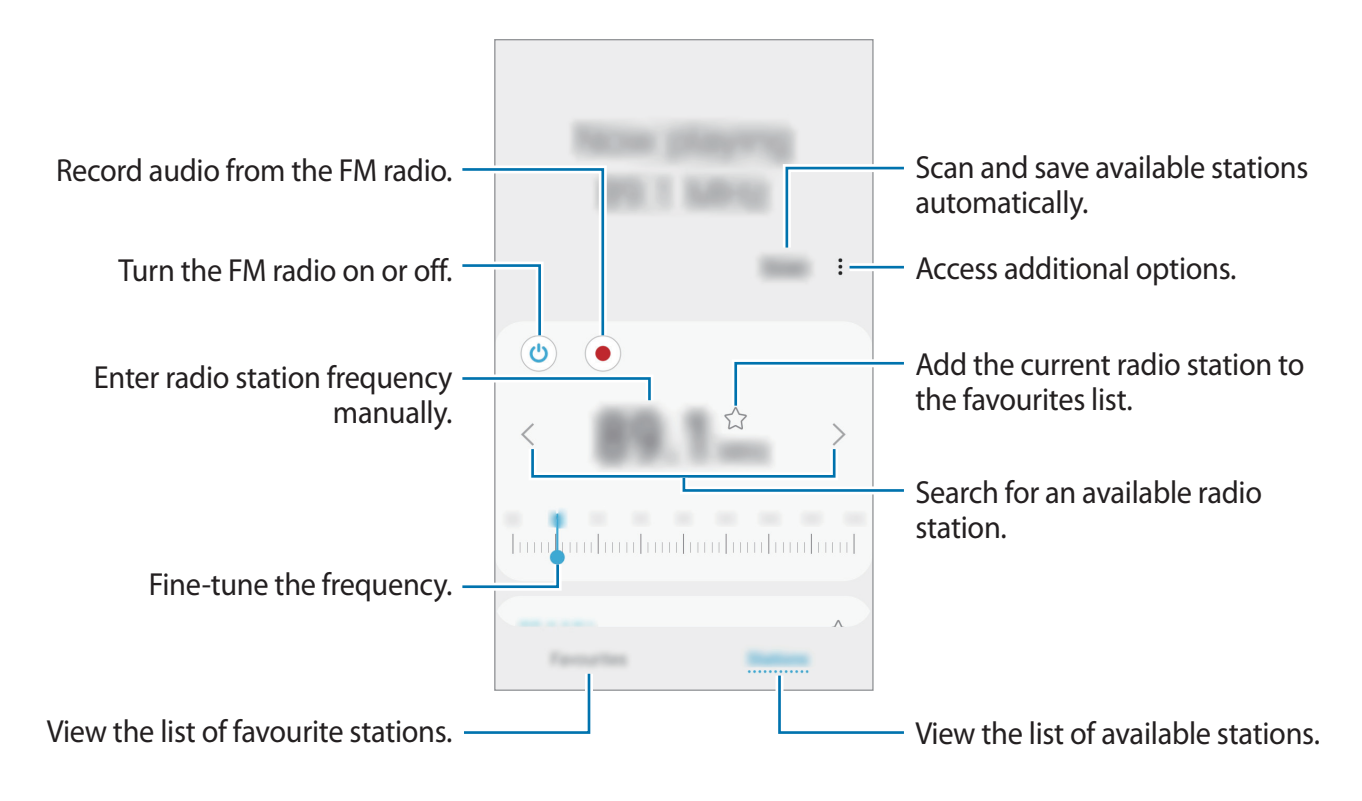

# **Playing through the speaker**

You can listen to the radio through the speaker instead of the connected earphone.

Tap  $\mathbf{F} \rightarrow \mathbf{Play}$  through speaker.

### **Scanning radio stations**

Launch the **Radio** app. Tap **Scan**. The FM radio scans and saves available stations automatically. Select the radio station you want from the stations list.

# **Voice Recorder**

### **Introduction**

Use this app to record or play voice memos.

### **Making voice recordings**

- 1 Launch the **Voice Recorder** app.
- 2 Tap  $\bigcirc$  to start recording. Speak into the microphone.
	- $\cdot$  Tap  $\left(\mathbb{I}\right)$  to pause recording.
	- While making a voice recording, tap **BOOKMARK** to insert a bookmark.

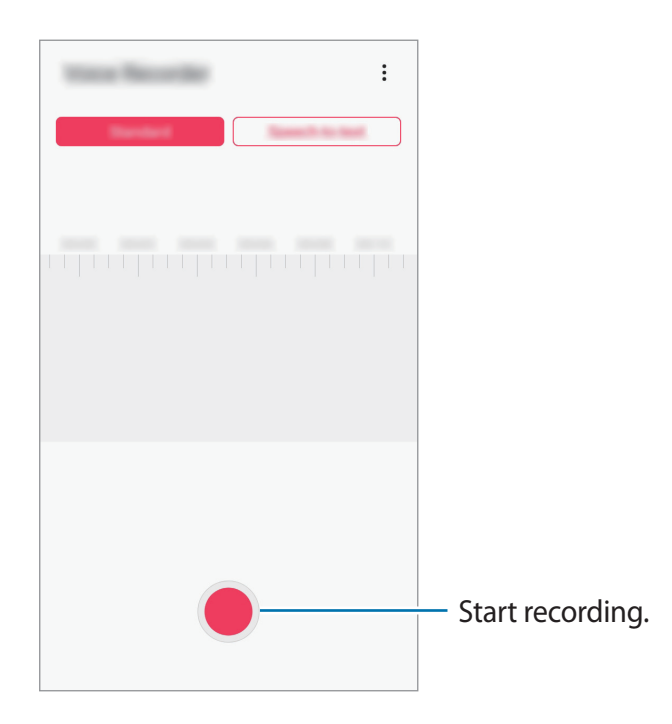

Apps and features

 $3$  Tap to finish recording.

4 Enter a file name and tap **Save**.

# **My Files**

Access and manage various files stored in the device. Launch the **My Files** app. View files that are stored in each storage. To check for unnecessary data and free up the device's storage, tap  $\cdot \rightarrow$  **Storage analysis.** To search for files or folders, tap  $Q$ .

# **Clock**

### **Introduction**

Set alarms, check the current time in many cities around the world, time an event, or set a specific duration.

### **Alarm**

Launch the **Clock** app and tap **Alarm**.

#### **Setting alarms**

Tap  $+$  in the alarms list, set an alarm time, select the days on which the alarm will repeat, set other various alarm options, and then tap **Save**.

To open the keypad to enter an alarm time, tap the time input field.

To activate or deactivate alarms, tap the switch next to the alarm in the alarms list.

### **Stopping alarms**

Tap **Dismiss** to stop an alarm. If you have previously enabled the snooze option, tap **Snooze** to repeat the alarm after a specified length of time.

### **Deleting alarms**

Tap and hold an alarm, tick alarms to delete, and then tap **Delete**.

### **World Clock**

Launch the **Clock** app and tap **World Clock**.

### **Creating clocks**

Tap  $+$ , enter a city name or select a city from the map, and then tap Add. To use the time zone converter,  $\tan \frac{1}{2} \rightarrow$  **Time zone converter.** 

### **Deleting clocks**

Tap and hold a clock, tick clocks to delete, and then tap **Delete**.

# **Stopwatch**

- 1 Launch the **Clock** app and tap **Stopwatch**.
- 2 Tap **Start** to time an event. To record lap times while timing an event, tap **Lap**.
- 3 Tap **Stop** to stop timing.
	- To restart the timing, tap **Resume**.
	- To clear lap times, tap **Reset**.

### **Timer**

- 1 Launch the **Clock** app and tap **Timer**. To add a frequently used timer, tap  $+$ , set the duration and name, and then tap Add.
- 2 Set the duration and tap **Start**. To open the keypad to enter the duration, tap the duration input field.
- 3 Tap **Dismiss** when the timer goes off.

# **Calculator**

Perform simple or complex calculations.

Launch the **Calculator** app.

- $\bigcirc$  : View the calculation history. To clear the history, tap **Clear history**. To close the calculation history panel, tap  $\Xi$ .
- mmm : Use the unit conversion tool. You can convert various values, such as area, length, or temperature, into other units.
- $\cdot$   $\sqrt{\frac{1}{n}}$ : Display the scientific calculator.

# **Sharing content**

Share content by using various sharing options. The following actions are an example of sharing images.

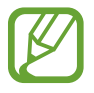

You may incur additional charges when sharing files via the mobile network.

- 1 Launch the **Gallery** app and select an image.
- Tap  $\mathcal{L}_0$  and select a sharing method, such as message and email.

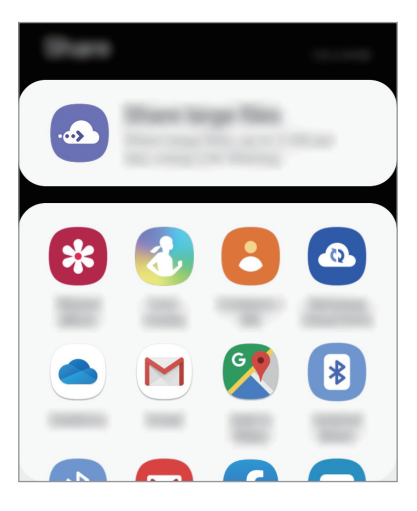

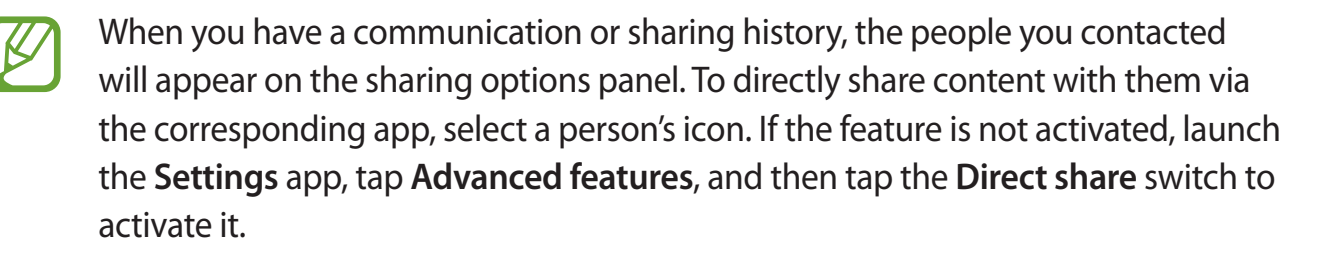

#### **Using additional feature**

• **Share large files**: Share large files. Upload files to the Samsung storage server and share them with others via a Web link. To use this feature, your phone number must be verified.

When the image is sent to the recipients' devices, a notification will appear on their devices. Tap the notification to view or download the image.

# **Google apps**

Google provides entertainment, social network, and business apps. You may require a Google account to access some apps.

To view more app information, access each app's help menu.

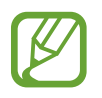

Some apps may not be available or may be labelled differently depending on the region or service provider.

### **Chrome**

Search for information and browse webpages.

### **Gmail**

Send or receive emails via the Google Mail service.

### **Maps**

Find your location on the map, search the world map, and view location information for various places around you.

### **Play Music**

Discover, listen to, and share music on your device. You can upload music collections stored on your device to the cloud and access them later.

### **Play Movies & TV**

Purchase or rent videos, such as movies and TV programmes, from **Play Store**.

### **Drive**

Store your content on the cloud, access it from anywhere, and share it with others.

Apps and features

### **YouTube**

Watch or create videos and share them with others.

### **Photos**

Search for, manage, and edit all your photos and videos from various sources in one place.

### **Google**

Search quickly for items on the Internet or your device.

### **Duo**

Make a simple video call.

# **Settings**

# **Introduction**

Customise device settings. You can make your device more personalised by configuring various setting options.

Launch the **Settings** app.

To search for settings by entering keywords, tap  $Q$ .

# **Connections**

### **Options**

Change settings for various connections, such as the Wi-Fi feature and Bluetooth.

On the Settings screen, tap **Connections**.

- **Wi-Fi**: Activate the Wi-Fi feature to connect to a Wi-Fi network and access the Internet or other network devices. Refer to [Wi-Fi](#page-88-0) for more information.
- **Bluetooth**: Use Bluetooth to exchange data or media files with other Bluetooth-enabled devices. Refer to [Bluetooth](#page-90-0) for more information.
- **NFC and payment**: Set the device to allow you to read near field communication (NFC) tags that contain information about products. You can also use this feature to make payments and buy tickets for transportation or events after downloading the required apps. Refer to [NFC and payment](#page-92-0) for more information.
- **Flight mode**: Set the device to disable all wireless functions on your device. You can use only non-network services.

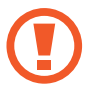

Follow the regulations provided by the airline and the instructions of aircraft personnel. In cases where it is allowed to use the device, always use it in flight mode.

- **Mobile networks**: Configure your mobile network settings.
- **Data usage**: Keep track of your data usage amount and customise the settings for the limitation. Set the device to automatically disable the mobile data connection when the amount of mobile data you have used reaches your specified limit.

You can also activate the data saver feature to prevent some apps running in the background from sending or receiving data. Refer to [Data saver](#page-92-1) for more information.

- **Mobile Hotspot and Tethering**: Use the device as a mobile hotspot to share the device's mobile data connection with other devices when the network connection is not available. Connections can be made via Wi-Fi, USB, or Bluetooth. Refer to [Mobile Hotspot](#page-95-0)  [and Tethering](#page-95-0) for more information.
- **More connection settings**: Customise settings to control other features. Refer to [More](#page-96-0)  [connection settings](#page-96-0) for more information.

### <span id="page-88-0"></span>**Wi-Fi**

Activate the Wi-Fi feature to connect to a Wi-Fi network and access the Internet or other network devices.

#### **Connecting to a Wi-Fi network**

- 1 On the Settings screen, tap **Connections**  $\rightarrow$  Wi-Fi and tap the switch to activate it.
- 2 Select a network from the Wi-Fi networks list.

Networks that require a password appear with a lock icon. Enter the password and tap **Connect**.

- 
- Once the device connects to a Wi-Fi network, the device will reconnect to that network each time it is available without requiring a password. To prevent the device connecting to the network automatically, select it from the list of networks and tap **Forget**.
- If you cannot connect to a Wi-Fi network properly, restart your device's Wi-Fi feature or the wireless router.

### **Wi-Fi Direct**

Wi-Fi Direct connects devices directly via a Wi-Fi network without requiring an access point.

1 On the Settings screen, tap **Connections**  $\rightarrow$  Wi-Fi and tap the switch to activate it.

#### 2 Tap **Wi-Fi Direct**.

The detected devices are listed.

If the device you want to connect to is not in the list, request that the device turns on its Wi-Fi Direct feature.

3 Select a device to connect to.

The devices will be connected when the other device accepts the Wi-Fi Direct connection request.

#### **Sending and receiving data**

You can share data, such as contacts or media files, with other devices. The following actions are an example of sending an image to another device.

- 1 Launch the **Gallery** app and select an image.
- 2 Tap  $\mathcal{L} \to W$ **i-Fi Direct** and select a device to transfer the image to.
- 3 Accept the Wi-Fi Direct connection request on the other device.

If the devices are already connected, the image will be sent to the other device without the connection request procedure.

**Ending the device connection**

- 1 On the Settings screen, tap **Connections**  $\rightarrow$  Wi-Fi.
- 2 Tap **Wi-Fi Direct**.

The device displays the connected devices in the list.

3 Tap the device name to disconnect the devices.

### <span id="page-90-0"></span>**Bluetooth**

Use Bluetooth to exchange data or media files with other Bluetooth-enabled devices.

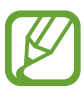

- Samsung is not responsible for the loss, interception, or misuse of data sent or received via Bluetooth.
- Always ensure that you share and receive data with devices that are trusted and properly secured. If there are obstacles between the devices, the operating distance may be reduced.
- Some devices, especially those that are not tested or approved by the Bluetooth SIG, may be incompatible with your device.
- Do not use the Bluetooth feature for illegal purposes (for example, pirating copies of files or illegally tapping communications for commercial purposes). Samsung is not responsible for the repercussion of illegal use of the Bluetooth feature.

### **Pairing with other Bluetooth devices**

- 1 On the Settings screen, tap **Connections** <sup>→</sup> **Bluetooth** and tap the switch to activate it. The detected devices will be listed.
- 2 Select a device to pair with.

If the device you want to pair with is not on the list, set the device to enter Bluetooth pairing mode. Refer to the other device's user manuals.

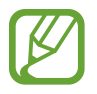

Your device is visible to other devices while the Bluetooth settings screen is open.

3 Accept the Bluetooth connection request on your device to confirm.

The devices will be connected when the other device accepts the Bluetooth connection request.

### **Sending and receiving data**

Many apps support data transfer via Bluetooth. You can share data, such as contacts or media files, with other Bluetooth devices. The following actions are an example of sending an image to another device.

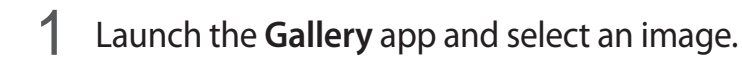

- 2 Tap  $\mathfrak{C} \to$  **Bluetooth** and select a device to transfer the image to.
	- If your device has paired with the device before, tap the device name without confirming the auto-generated passkey.
	- If the device you want to pair with is not in the list, request that the device turns on its visibility option.
- 3 Accept the Bluetooth connection request on the other device.

### **Unpairing Bluetooth devices**

- 1 On the Settings screen, tap **Connections** <sup>→</sup> **Bluetooth**. The device displays the paired devices in the list.
- 2 Tap  $\bullet$  next to the device name to unpair.
- 3 Tap **Unpair**.

### <span id="page-92-1"></span>**Data saver**

Reduce your data usage by preventing some apps running in the background from sending or receiving data.

On the Settings screen, tap **Connections** → **Data usage** → **Data saver** and tap the switch to activate it.

When the data saver feature is activated, the  $\mathbf{a}_i$  icon will appear on the status bar.

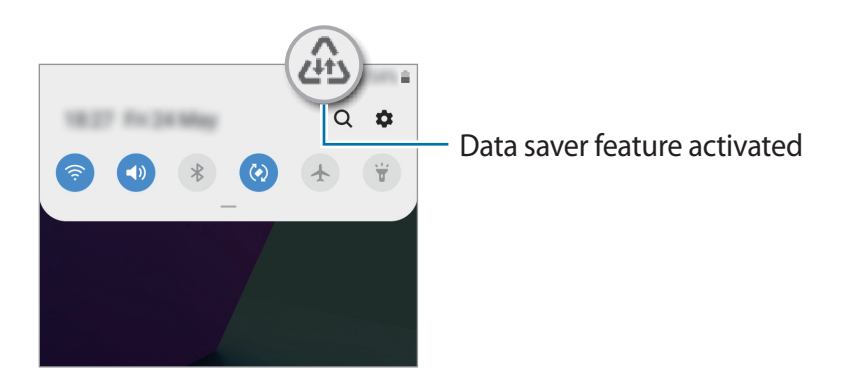

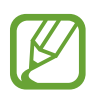

To select apps to use data without restriction, tap **Allow app while Data saver on** and select apps.

# <span id="page-92-0"></span>**NFC and payment**

Your device allows you to read near field communication (NFC) tags that contain information about products. You can also use this feature to make payments and buy tickets for transportation or events after downloading the required apps.

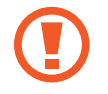

The device contains a built-in NFC antenna. Handle the device carefully to avoid damaging the NFC antenna.

### **Reading information from NFC tags**

Use the NFC feature to send images or contacts to other devices, and read product information from NFC tags.

1 On the Settings screen, tap **Connections** and tap the **NFC and payment** switch to activate it.

2 Place the NFC antenna area on the back of your device near an NFC tag. The information from the tag appears.

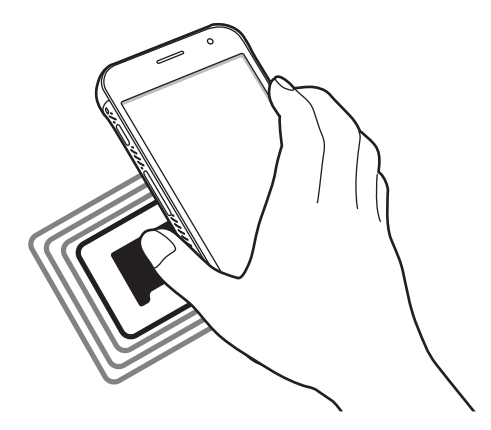

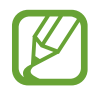

Ensure that the device's screen is unlocked. Otherwise, the device will not read NFC tags or receive data.

### **Making payments with the NFC feature**

Before you can use the NFC feature to make payments, you must register for the mobile payment service. To register or get more information about the service, contact your service provider.

- 1 On the Settings screen, tap **Connections** and tap the **NFC and payment** switch to activate it.
- 2 Touch the NFC antenna area on the back of your device to the NFC card reader.

To set the default payment app, open the Settings screen and tap **Connections** → **NFC and payment**  $\rightarrow$  **Tap and pay**  $\rightarrow$  **PAYMENT**, and then select an app.

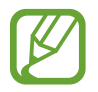

The payment services list may not include all available payment apps.

### **Sending data with the NFC feature**

Allow data exchange when your device's NFC antenna touches the other device's NFC antenna.

- 1 On the Settings screen, tap **Connections** <sup>→</sup> **NFC and payment** and tap the switch to activate it.
- 2 Tap the **Android Beam** switch to activate it.
- 3 Select an item and touch the other device's NFC antenna to your device's NFC antenna.
- 4 When **Touch to beam.** appears on the screen, tap your device's screen to send the item.

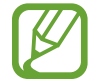

If both devices try to send data simultaneously, the file transfer may fail.

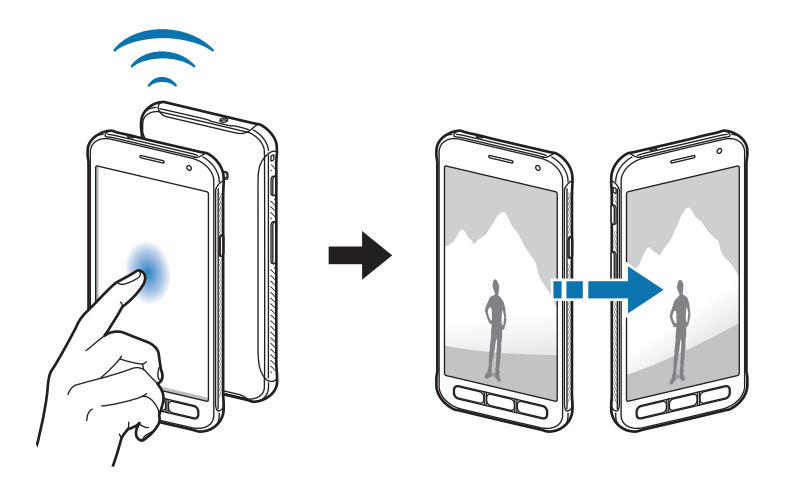

### <span id="page-95-0"></span>**Mobile Hotspot and Tethering**

Use the device as a mobile hotspot to share the device's mobile data connection with other devices when the network connection is not available. Connections can be made via Wi-Fi, USB, or Bluetooth.

On the Settings screen, tap **Connections** → **Mobile Hotspot and Tethering**.

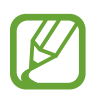

You may incur additional charges when using this feature.

- **Mobile Hotspot**: Use the mobile hotspot to share the device's mobile data connection with computers or other devices.
- **Bluetooth tethering**: Use Bluetooth tethering to share the device's mobile data connection with computers or other devices via Bluetooth.
- **USB tethering**: Use USB tethering to share the device's mobile data connection with a computer via USB. When connected to a computer, the device is used as a wireless modem for the computer.

### **Using the mobile hotspot**

Use your device as a mobile hotspot to share your device's mobile data connection with other devices.

- 1 On the Settings screen, tap **Connections** <sup>→</sup> **Mobile Hotspot and Tethering** <sup>→</sup> **Mobile Hotspot**.
- 2 Tap the switch to activate it.

The  $\approx$  icon appears on the status bar. Other devices can find your device in the Wi-Fi networks list.

To set a password for the mobile hotspot, tap  $\frac{1}{2} \rightarrow$  **Configure Mobile Hotspot** and select the level of security. Then, enter a password and tap **Save**.

3 On the other device's screen, search for and select your device from the Wi-Fi networks list.

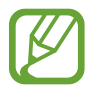

If the other device cannot connect to the mobile hotspot, on your device, tap  $\frac{2}{3}$   $\rightarrow$ **Allowed devices** and tap the **Allowed devices only** switch to deactivate it.

4 On the connected device, use the device's mobile data connection to access the Internet.

### <span id="page-96-0"></span>**More connection settings**

Customise settings to control other connection features.

#### On the Settings screen, tap **Connections** → **More connection settings**.

- **Nearby device scanning**: Set the device to scan for nearby devices to connect to.
- **Printing**: Configure settings for printer plug-ins installed on the device. You can search for available printers or add one manually to print files. Refer to [Printing](#page-97-0) for more information.
- **Download booster**: Set the device to download files larger than 30 MB, faster via Wi-Fi and mobile networks simultaneously. Refer to [Download booster](#page-98-0) for more information.
- **VPN**: Set up virtual networks (VPNs) on your device to connect to a school or company's private network.
- **Private DNS**: Set the device to use the security enhanced private DNS.

### <span id="page-97-0"></span>**Printing**

Configure settings for printer plug-ins installed on the device. You can connect the device to a printer via Wi-Fi or Wi-Fi Direct, and print images or documents.

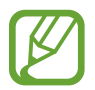

Some printers may not be compatible with the device.

#### **Adding printer plug-ins**

Add printer plug-ins for printers you want to connect the device to.

- 1 On the Settings screen, tap **Connections** <sup>→</sup> **More connection settings** <sup>→</sup> **Printing** <sup>→</sup> **Download plugin**.
- 2 Search for a printer plug-in in **Play Store**.
- 3 Select a printer plug-in and install it.
- 4 Select the installed printer plug-in.

The device will automatically search for printers that are connected to the same Wi-Fi network as your device.

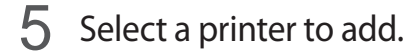

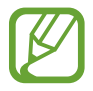

To add printers manually,  $\tan \frac{1}{2} \rightarrow$  **Add printer.** 

#### **Printing content**

While viewing content, such as images or documents, access the options list, tap **Print**  $\rightarrow \bullet$  $\rightarrow$  **All printers...,** and then select a printer.

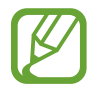

Printing methods may vary depending on the content type.

### <span id="page-98-0"></span>**Download booster**

Set the device to download files larger than 30 MB, faster via Wi-Fi and mobile networks simultaneously. A stronger Wi-Fi signal will provide a faster download speed.

On the Settings screen, tap **Connections** → **More connection settings** → **Download booster**.

- 
- $\cdot$  This feature may not be supported by some devices.
- You may incur additional charges when downloading files via the mobile network.
- When you download large files, the device may heat up. If the device exceeds a set temperature, the feature will turn off.
- If network signals are unstable, the speed and performance of this feature may be affected.
- If the Wi-Fi and mobile network connections have significantly different data transfer speeds, the device may use only the fastest connection.
- This feature supports Hypertext Transmission Protocol (HTTP) 1.1 and Hypertext Transmission Protocol Secure (HTTPS). The feature cannot be used with other protocols, such as FTP.

# **Sounds and vibration**

Change settings for various sounds on the device.

On the Settings screen, tap **Sounds and vibration**.

- **Sound mode**: Set the device to use sound mode, vibration mode, or silent mode.
- **Vibrate while ringing**: Set the device to vibrate and play a ringtone for incoming calls.
- **Ringtone**: Change the call ringtone.
- **Vibration pattern**: Select a vibration pattern.
- **Notification sounds**: Change the notification sound.
- **Volume**: Adjust the volume level for call ringtones, music and videos, system sounds, and notifications.
- **Use Volume keys for media**: Set the device to adjust the media volume level when you press the Volume key.
- **System sounds**: Set the device to sound for actions, such as turning the screen on or off or controlling the touchscreen.
- **Advanced sound settings**: Optimise the settings for when media is being played.

# **Notifications**

Change the notification settings.

On the Settings screen, tap **Notifications**.

- **App icon badges**: Change the settings for app icon badges.
- **Do not disturb**: Set the device to mute incoming calls, notification sounds, and media, except for allowed exceptions.
- Status bar: Set the device to display only three recent notifications and whether to show the remaining battery level in percentage on the status bar.
- **Recently sent**: View the apps that received recent notifications and change the notification settings. To customise notification settings for more apps, tap **See all** →  $\rightarrow$  All and select an app from the apps list.

# **Display**

# **Options**

Change the display and the Home screen settings.

On the Settings screen, tap **Display**.

- **Brightness**: Adjust the brightness of the display.
- **Adaptive brightness**: Set the device to keep track of your brightness adjustments and apply them automatically in similar lighting conditions.
- **Blue light filter**: Activate the blue light filter and change the filter settings. Refer to [Blue](#page-100-0)  [light filter](#page-100-0) for more information.
- **Night mode**: Reduce eye strain by applying the dark theme when using the device at night or in a dark place.
- **Font size and style**: Change the font size and style.
- **Screen zoom**: Change the screen zoom setting.
- **Screen timeout**: Set the length of time the device waits before turning off the display's backlight.
- **Home screen**: Change the size of the grid to display more or fewer items on the Home screen and more.
- **Easy mode**: Switch to easy mode to display larger icons and apply a simpler layout to the Home screen.
- **Accidental touch protection**: Set the device to prevent the screen from detecting touch input when it is in a dark place, such as a pocket or bag.
- **Touch sensitivity**: Increase the touch sensitivity of the screen for use with screen protectors.
- **Screensaver**: Set the device to launch a screensaver when the device is charging. Refer to [Screensaver](#page-101-0) for more information.

### <span id="page-100-0"></span>**Blue light filter**

Reduce eye strain by limiting the amount of blue light emitted by the screen.

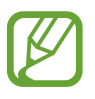

While you are watching HDR videos from HDR-exclusive video services, the blue light filter may not be applied.

- 1 On the Settings screen, tap **Display** <sup>→</sup> **Blue light filter** and tap the **Turn on now** switch to activate it.
- 2 Drag the adjustment bar to adjust the filter's opacity.
- 3 To set the schedule to apply the blue light filter to the screen, tap the **Turn on as scheduled** switch to activate it and select an option.
	- **Sunset to sunrise**: Set the device to apply the blue light filter at night and turn it off in the morning based on your current location.
	- **Custom schedule**: Set a specific time to apply the blue light filter.

### <span id="page-101-0"></span>**Screensaver**

You can set to display images as a screensaver when the screen turns off automatically. The screensaver will be displayed when the device is charging.

- 1 On the Settings screen, tap **Display** <sup>→</sup> **Screensaver** and tap the switch to activate it.
- 2 Select an option.

If you select **Photo Frame** or **Photos**, a slideshow with selected images will start. If you select **Photo Table**, selected images will appear as small cards and overlap.

- $3$  Tap  $\bullet$  to select albums for displaying images.
- 4 When you are finished, press the Back key.

To preview the selected option, tap **Preview**.

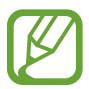

When you tap the screen while your screensaver is displayed, the screen will turn on.

# **Wallpapers and themes**

Change the wallpaper settings for the Home screen and the locked screen or apply various themes to the device.

On the Settings screen, tap **Wallpapers and themes**.

- **Wallpapers**: Change the wallpaper settings for the Home screen and the locked screen.
- **Themes**: Change the device's theme.
- **Icons**: Change the icon style.

# **Lock screen**

Change the settings for the locked screen.

On the Settings screen, tap **Lock screen**.

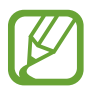

The available options may vary depending on the screen lock method selected.

- **Screen lock type**: Change the screen lock method.
- **Smart Lock**: Set the device to unlock itself when trusted locations or devices are detected.
- **Secure lock settings**: Change screen lock settings for the selected lock method.
- **Clock style**: Change the type and colour of the clock on the locked screen.
- **Roaming clock**: Change the clock to show both the local and home time zones on the locked screen when roaming.
- **FaceWidgets**: Change the settings of the items displayed on the locked screen.
- **Contact information**: Set the device to show contact information, such as your email address, on the locked screen.
- **Notifications**: Set how to show notifications on the locked screen.
- **App shortcuts:** Select apps to display shortcuts to them on the locked screen.
- **About Lock screen**: View the Lock screen version and legal information.

# **Security**

### **Options**

Change the settings for securing the device.

On the Settings screen, tap **Security**.

- **Google Play Protect**: Set the device to check for harmful apps and behaviour and warn about potential harm and remove them.
- **Find My Mobile**: Activate or deactivate the Find My Mobile feature. Access the Find My Mobile website [\(findmymobile.samsung.com](http://findmymobile.samsung.com)) to track and control your lost or stolen device.

You can also allow the Google location service to provide more accurate information about the location of your device.

- **Security update**: View the version of your device's software and check for updates.
- Install unknown apps: Set the device to allow the installation of apps from unknown sources.
- Secure Folder: Create a secure folder to protect your private content and apps from others. Refer to [Secure Folder](#page-104-0) for more information.
- **Secure startup**: Protect your device by setting it to require a screen unlock code when turning on the device. You must enter the unlock code to start the device and receive messages and notifications.
- **Encrypt SD card:** Set the device to encrypt files on a memory card.

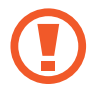

If you reset your device to the factory defaults with this setting enabled, the device will not be able to read your encrypted files. Disable this setting before resetting the device.

- **Other security settings**: Configure additional security settings.
- **Location**: Change settings for location information permissions.
- **App permissions**: View the list of features and apps that have permission to use them. You can also edit the permission settings.
- **Permission usage monitor**: Set to receive notifications when the permissions you select are used by apps that you are not using. You can manage the settings of each app.
- **Send diagnostic data**: Set the device to automatically send the device's diagnostic and usage information to Samsung.
- **Receive marketing information**: Set whether to receive Samsung marketing information, such as special offers, membership benefits, and newsletters.

### <span id="page-104-0"></span>**Secure Folder**

Secure Folder protects your private content and apps, such as photos and contacts, from being accessed by others. You can keep your private content and apps secure even when the device is unlocked.

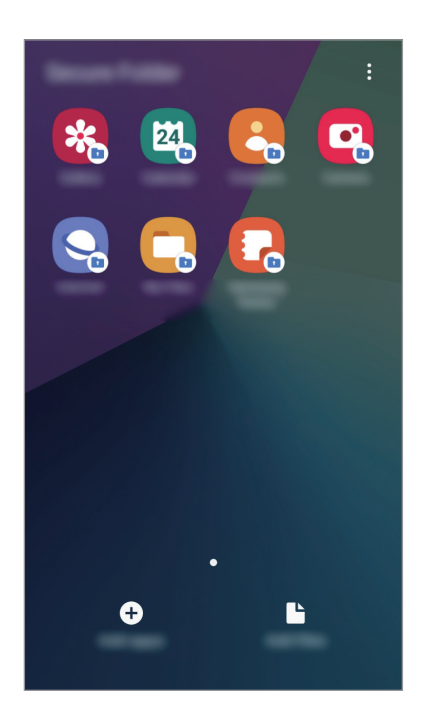

Secure Folder is a separate, secured storage area. The data in Secure Folder cannot be transferred to other devices via unapproved sharing methods, such as USB or Wi-Fi Direct. Attempting to customise the operating system or modifying software will cause Secure Folder to be automatically locked and inaccessible. Before saving data in Secure Folder, make sure to back up a copy of the data in another secure location.

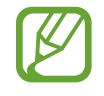

To use Secure Folder, you must sign in to your Samsung account.

### **Setting up Secure Folder**

- 1 Launch the **Settings** app and tap **Security** <sup>→</sup> **Secure Folder**.
- 2 Tap **Agree**.
- 3 Enter your Samsung account ID and password and tap **Sign in**.
- 4 Select a lock method to use for Secure Folder and follow the on-screen instructions to complete the setup.

To change the name or icon colour of Secure Folder, tap • → **Customise icon**.

- 
- When you launch the **Secure Folder** app, you must unlock the app using your preset lock method.
- If you forget your Secure Folder unlock code, you can reset it using your Samsung account. Tap the button at the bottom of the locked screen, and enter your Samsung account password.

### **Setting auto lock for Secure Folder**

Set the device to automatically lock Secure Folder when it is not being used.

- 1 Launch the **Secure Folder** app and tap <sup>→</sup> **Settings** <sup>→</sup> **Auto lock Secure Folder**.
- 2 Select a lock option.

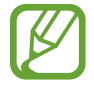

To manually lock your Secure Folder,  $\tan \frac{1}{2} \rightarrow$  **Lock**.

### **Moving content to Secure Folder**

Move content, such as photos and contacts, to Secure Folder. The following actions are an example of moving an image from the default storage to Secure Folder.

- 1 Launch the **Secure Folder** app and tap **Add files**.
- 2 Tap **Images**, tick images to move, and then tap **Done**.
- 3 Tap **Move**.

The selected items will be deleted from the original folder and moved to Secure Folder. To copy items, tap **Copy**.

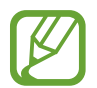

The method for moving content may vary depending on the content type.

### **Moving content from Secure Folder**

Move content from Secure Folder to the corresponding app in the default storage. The following actions are an example of moving an image from Secure Folder to the default storage.

- 1 Launch the **Secure Folder** app and tap **Gallery**.
- 2 Select an image and tap  $\frac{1}{2}$   $\rightarrow$  Move out of Secure Folder.

The selected items will be moved to **Gallery** in the default storage.

### **Adding apps**

Add an app to use in Secure Folder.

- 1 Launch the **Secure Folder** app and tap **Add apps**.
- 2 Tick one or more apps installed on the device and tap **Add**.

To install apps from **Play Store** or **Galaxy Store**, tap **Download from Play Store** or **Download from Galaxy Store**.

**Removing apps from Secure Folder**

Tap and hold an app to delete, and tap **Uninstall**.

### **Adding accounts**

Add your Samsung and Google accounts, or other accounts, to sync with the apps in Secure Folder.

- 1 Launch the **Secure Folder** app and tap <sup>→</sup> **Settings** <sup>→</sup> **Accounts** <sup>→</sup> **Add account**.
- 2 Select an account service.
- 3 Follow the on-screen instructions to complete the account setup.

### **Hiding Secure Folder**

You can hide the Secure Folder shortcut from the Apps screen.

Launch the **Secure Folder** app, tap → **Settings**, and then tap the **Show Secure Folder** switch to deactivate it.

Alternatively, drag the status bar downwards to open the notification panel. Then, swipe downwards on the notification panel and tap **Secure Folder** to deactivate the feature.
### **Backing up and restoring Secure Folder**

Back up content and apps in Secure Folder to Samsung Cloud using your Samsung account and restore them later.

**Backing up data**

- 1 Launch the **Secure Folder** app and tap <sup>→</sup> **Settings** <sup>→</sup> **Backup and restore**.
- 2 Tap **Add account** and sign in to your Samsung account.
- 3 Tap **Back up Secure Folder data**.
- 4 Tick items you want to back up and tap **Back up**. Data will be backed up to Samsung Cloud.

#### **Restoring data**

- 1 Launch the **Secure Folder** app and tap <sup>→</sup> **Settings** <sup>→</sup> **Backup and restore**.
- 2 Tap **Restore**.
- $3$  Tap  $\blacktriangledown$  to select a device to restore the data.
- 4 Tick items you want to restore and tap **Restore**. Backed up data will be restored to your device.

### **Uninstalling Secure Folder**

You can uninstall Secure Folder, including the content and apps in it.

Launch the **Secure Folder** app and tap  $\frac{1}{2} \rightarrow$  **Settings**  $\rightarrow$  **More settings**  $\rightarrow$  **Uninstall.** To back up content before uninstalling Secure Folder, tick **Move media files out of Secure Folder** and tap **Uninstall**. To access data backed from Secure Folder, launch the **My Files** app and tap **Internal storage** → **Secure Folder**.

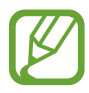

Notes saved in **Samsung Notes** will not be backed up.

# **Accounts and backup**

# **Options**

Sync, back up, or restore your device's data using Samsung Cloud. You can also sign in to accounts, such as your Samsung account or Google account, or transfer data to or from other devices via Smart Switch.

On the Settings screen, tap **Accounts and backup**.

- **Accounts**: Add your Samsung and Google accounts, or other accounts, to sync with.
- **Backup and restore**: Keep your personal information, app data, and settings safe on your device. You can back up your sensitive information and access it later. You must sign in to your Google or Samsung account to back up or restore data.
- **Samsung Cloud**: Manage the content that you want to store securely in Samsung Cloud. Check the usage status of your Samsung Cloud storage, and sync, back up, and restore your data. Refer to [Samsung Cloud](#page-110-0) for more information.
- **Smart Switch**: Launch Smart Switch and transfer data from your previous device. Refer to [Transferring data from your previous device \(Smart Switch\)](#page-25-0) for more information.

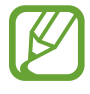

Regularly back up your data to a safe location, such as Samsung Cloud or a computer, so that you can restore it if the data is corrupted or lost due to an unintended factory data reset.

# <span id="page-110-0"></span>**Samsung Cloud**

Sync the data saved in your device, such as images and videos, with Samsung Cloud and view the data you have saved on Samsung Cloud. You can also back up your device's data to Samsung Cloud and restore it later.

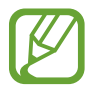

To use Samsung Cloud, you must sign in to your Samsung account.

### **Syncing data**

You can sync data saved in your device, such as images, videos, and events, with Samsung Cloud and access it from other devices.

- 1 On the Settings screen, tap **Accounts and backup**  $\rightarrow$  **Samsung Cloud.**
- 2  $\mathsf{Top}^{\bullet} \to \mathsf{Setting} \to \mathsf{Sync}$  and auto backup settings  $\to$  Sync.
- $3$  Tap the switches next to the items you want to sync with.

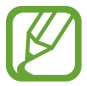

You can check the saved data or change the settings by tapping **Gallery**, **Other synced data**, or **Samsung Cloud Drive**.

### **Backing up data**

You can back up your device's data to Samsung Cloud.

- 1 On the Settings screen, tap **Accounts and backup** <sup>→</sup> **Samsung Cloud** <sup>→</sup> **Back up this phone**.
- 2 Tick items you want to back up and tap **Back up**.

### 3 Tap **Done**.

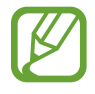

- Some data will not be backed up. To check which data will be backed up, on the Settings screen, tap **Accounts and backup** → **Samsung Cloud** → **Back up this phone**.
- To view the backup data for other devices in your Samsung Cloud, on the Settings screen, tap **Accounts and backup** → **Samsung Cloud** → **Restore data** →  $\blacktriangledown$ , and then select a device you want.

### **Restoring data**

You can restore your backup data from Samsung Cloud to your device.

- 1 On the Settings screen, tap **Accounts and backup** <sup>→</sup> **Samsung Cloud**.
- 2 Tap **Restore data**  $\rightarrow \bullet$  and select a device you want.
- 3 Tick the data types you want to restore and tap **Restore**.

# **Google**

Configure settings for some features provided by Google.

On the Settings screen, tap **Google**.

# **Advanced features**

# **Options**

Activate advanced features and change the settings that control them.

On the Settings screen, tap **Advanced features**.

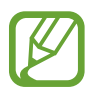

Excessive shaking or an impact to the device may cause an unintended input for some features using sensors.

- **XCover key**: View and edit the apps launched when you press the XCover key.
- **Direct share**: Set the device to display the people you contacted on the sharing options panel to allow you to share content directly.
- **Reduce animations**: Set the device to reduce the screen effects of certain actions, such as opening or closing apps.
- **Motions and gestures**: Activate the motion feature and configure settings.
- **Dual Messenger**: Install the second app and use two separate accounts for the same messenger app. Refer to [Dual Messenger](#page-113-0) for more information.
- **Send SOS messages**: Set the device to send help messages by pressing the Power key three times.

# <span id="page-113-0"></span>**Dual Messenger**

Install the second app and use two separate accounts for the same messenger app.

- 1 On the Settings screen, tap **Advanced features** <sup>→</sup> **Dual Messenger**. Supported apps will appear.
- 2 Tap the switch of an app to install the second app.

The second app will be installed. The second app's icon will be displayed with  $\bigcirc$ . When you receive notifications from the second app, the notifications will be displayed with  $\bigcirc$ to distinguish them from the first app's notifications.

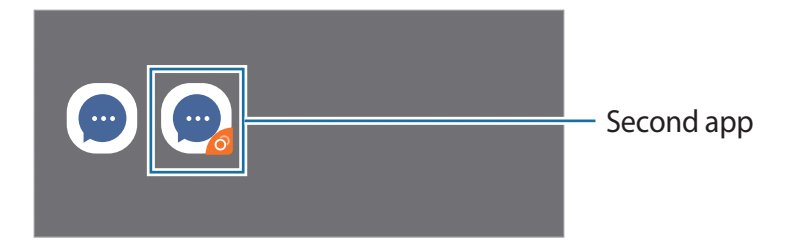

- The Dual Messenger feature may not be available depending on the app.
	- Some features of the app may be limited for the second app.

### **Uninstalling a second app**

- 1 On the Settings screen, tap **Advanced features** <sup>→</sup> **Dual Messenger**.
- 2 Tap the switch of the app you want to disable and tap **Disable** or **Uninstall**. All data related to the second app will be deleted.

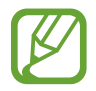

If you uninstall the first app, the second app will also be deleted.

**Settings** 

# **Device care**

## **Introduction**

The device care feature provides an overview of the status of your device's battery, storage, memory, and system security. You can also automatically optimise the device with a tap of your finger.

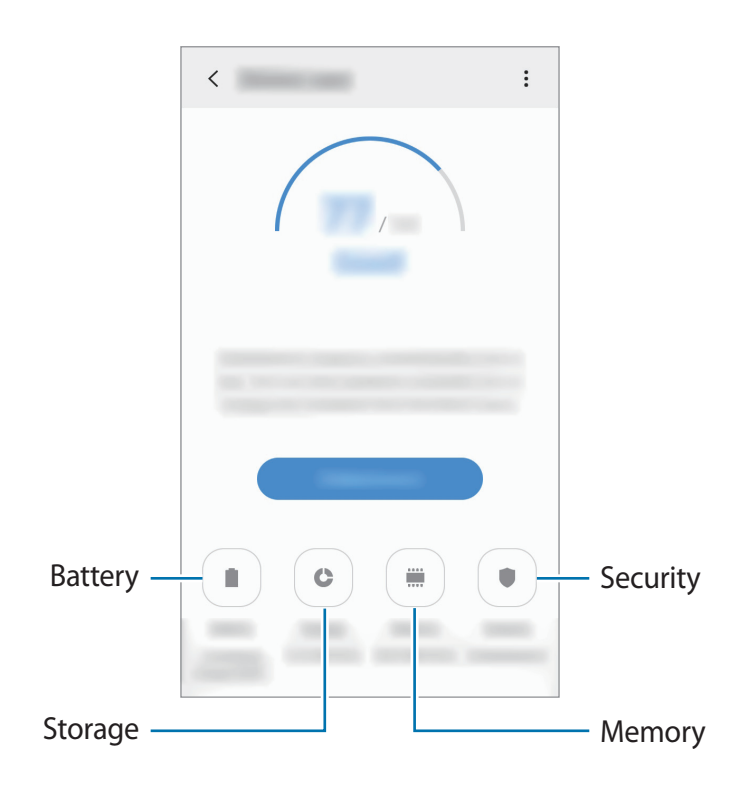

# **Optimising your device**

On the Settings screen, tap **Device care** → **Optimise now**.

The quick optimisation feature improves device performance through the following actions.

- Clearing some memory.
- Deleting unnecessary files and closing apps running in the background.
- Managing abnormal battery usage.
- Scanning for crashed apps and malware.

### **Using the auto optimisation feature**

You can set the device to perform auto optimisation when your device is not in use. Tap  $\stackrel{\bullet}{\bullet} \rightarrow$ **Auto optimisation** and tap the switch to activate it. If you want to set the time to perform auto optimisation, tap **Time**.

### **Battery**

Check the remaining battery power and time to use the device. For devices with low battery levels, conserve battery power by activating power saving features.

On the Settings screen, tap **Device care** → **Battery**.

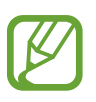

- The usage time left shows the time remaining before the battery power runs out. Usage time left may vary depending on your device settings and operating conditions.
- You may not receive notifications from some apps that use power saving mode.

#### **Power mode**

Select a power mode that suits your device usage purposes.

Tap **Power mode** and select an option.

- **Optimised**: Optimised for a balance between the device's performance and battery usage.
- Medium power saving: Activate power saving mode to extend the battery's usage time.
- **Maximum power saving**: In maximum power saving mode, the device decreases battery consumption by activating night mode and limiting the apps and features available. Network connections, except for the mobile network, will be deactivated.

### **Managing battery usage for each app**

You can save battery power by preventing apps that are running in the background from using battery power when they are not being used. Select apps from the apps list and tap the **Put app to sleep** switch to activate the feature.

## **Storage**

Check the status of the used and available memory.

On the Settings screen, tap **Device care** → **Storage**.

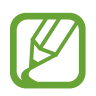

- The actual available capacity of the internal memory is less than the specified capacity because the operating system and default apps occupy part of the memory. The available capacity may change when you update the device.
- $\cdot$  You can view the available capacity of the internal memory in the Specification section for your device on the Samsung website.

#### **Managing the memory**

To delete residual files, such as cache, tap **Clean now**. To delete files or uninstall apps that you do not use any more, select a category under **User data**. Then, tick items to select and tap **DELETE** or **UNINSTALL**.

### **Memory**

On the Settings screen, tap **Device care** → **Memory**.

To speed up your device by stopping apps running in the background, tick apps from the apps list, and tap **Clean now**.

# **Security**

Check the device's security status. This feature scans your device for malware.

On the Settings screen, tap **Device care** → **Security** → **Scan phone**.

# **Apps**

Manage the device's apps and change their settings. You can view the apps' usage information, change their notification or permission settings, or uninstall or disable unnecessary apps.

On the Settings screen, tap **Apps**.

# **General management**

Customise your device's system settings or reset the device.

On the Settings screen, tap **General management**.

- **Language and input**: Select device languages and change settings, such as keyboards and voice input types. Some options may not be available depending on the selected language. Refer to [Adding device languages](#page-117-0) for more information.
- **Date and time**: Access and alter the settings to control how the device displays the time and date.

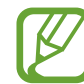

If the battery remains fully discharged or removed from the device, the time and date is reset.

**Reset:** Reset your device's settings or perform a factory data reset. You can reset all your settings, or only network settings, or accessibility settings. You can also set the device to restart at a preset time for device optimisation.

### <span id="page-117-0"></span>**Adding device languages**

You can add languages to use on your device.

1 On the Settings screen, tap **General management** <sup>→</sup> **Language and input** <sup>→</sup> **Language** → **Add language**.

To view all the languages that can be added,  $\tan \frac{1}{2} \rightarrow$  **All languages.** 

- 2 Select a language to add.
- 3 To set the selected language as the default language, tap **Set as default**. To keep the current language setting, tap **Keep current**.

The selected language will be added to your languages list. If you changed the default language, the selected language will be added to the top of the list.

To change the default language from your languages list, drag  $\hat{\heartsuit}$  next to a language and move it to the top of the list. Then, tap **Apply**. If an app does not support the default language, the next supported language in the list will be used.

# **Accessibility**

Configure various settings to improve accessibility to the device.

On the Settings screen, tap **Accessibility**.

- **Screen reader**: Activate Voice Assistant, which provides voice feedback. To view help information to learn how to use this feature, tap **Tutorial**.
- **Visibility enhancements**: Customise the settings to improve accessibility for visually impaired users.
- **Hearing enhancements**: Customise the settings to improve accessibility for users with hearing impairment.
- **Interaction and dexterity**: Customise the settings to improve accessibility for users who have reduced dexterity.
- **Advanced settings**: Configure settings for Direct access and notification features.
- **Installed services**: View accessibility services installed on the device.

# **Software update**

Update your device's software via the firmware over-the-air (FOTA) service. You can also schedule software updates.

On the Settings screen, tap **Software update**.

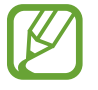

If emergency software updates are released for your device's security and to block new types of security threats, they will be installed automatically without your agreement.

- **Download and install**: Check for and install updates manually.
- **Auto download over Wi-Fi**: Set the device to download updates automatically when connected to a Wi-Fi network.
- **Last update**: View information about the last software update.

### **Security updates information**

Security updates are provided to strengthen the security of your device and protect your personal information. For security updates for your model, visit [security.samsungmobile.com.](http://security.samsungmobile.com)

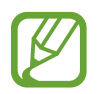

The website supports only some languages.

# **User manual**

View help information to learn how to use the device and apps or configure important settings.

On the Settings screen, tap **User manual**.

# **About phone**

Access your device's information.

On the Settings screen, tap **About phone**.

To change your device's name, tap **Edit**.

- **Status**: View various device information, such as the SIM card status, Wi-Fi MAC address, and serial number.
- **Legal information**: View legal information related to the device, such as safety information and the open source licence.
- **Software information**: View the device's software information, such as its operating system version and firmware version.
- **Battery information**: View the device's battery status and information.

# **Appendix**

# **Troubleshooting**

Before contacting a Samsung Service Centre, please attempt the following solutions. Some situations may not apply to your device.

### **When you turn on your device or while you are using the device, it prompts you to enter one of the following codes:**

- Password: When the device lock feature is enabled, you must enter the password you set for the device.
- PIN: When using the device for the first time or when the PIN requirement is enabled, you must enter the PIN supplied with the SIM or USIM card. You can disable this feature by using the Lock SIM card menu.
- PUK: Your SIM or USIM card is blocked, usually as a result of entering your PIN incorrectly several times. You must enter the PUK supplied by your service provider.
- PIN2: When you access a menu requiring the PIN2, you must enter the PIN2 supplied with the SIM or USIM card. For more information, contact your service provider.

### **Your device displays network or service error messages**

- When you are in areas with weak signals or poor reception, you may lose reception. Move to another area and try again. While moving, error messages may appear repeatedly.
- You cannot access some options without a subscription. For more information, contact your service provider.

### **Your device does not turn on**

When the battery is completely discharged, your device will not turn on. Fully charge the battery before turning on the device.

- $\cdot$  The battery may not be inserted properly. Insert the battery again.
- Wipe both gold-coloured contacts and insert the battery again.

### **The touchscreen responds slowly or improperly**

- If you attach a screen protector or optional accessories to the touchscreen, the touchscreen may not function properly.
- If you are wearing gloves, if your hands are not clean while touching the touchscreen, or if you tap the screen with sharp objects or your fingertips, the touchscreen may malfunction.
- The touchscreen may malfunction in humid conditions or when exposed to water.
- Restart your device to clear any temporary software bugs.
- Ensure that your device software is updated to the latest version.
- If the touchscreen is scratched or damaged, visit a Samsung Service Centre.

### **Your device freezes or encounters a fatal error**

Try the following solutions. If the problem is still not resolved, contact a Samsung Service Centre.

### **Restarting the device**

If your device freezes or hangs, you may need to close apps or turn off the device and turn it on again.

### **Forcing restart**

If your device is frozen and unresponsive, press and hold the Power key and the Volume Down key simultaneously for more than 7 seconds to restart it.

### **Resetting the device**

If the methods above do not solve your problem, perform a factory data reset.

Launch the **Settings** app and tap **General management** → **Reset** → **Factory data reset** → **Reset → Delete all.** Before performing the factory data reset, remember to make backup copies of all important data stored in the device.

### **Calls are not connected**

- Ensure that you have accessed the right cellular network.
- $\cdot$  Ensure that you have not set call barring for the phone number you are dialling.
- $\cdot$  Ensure that you have not set call barring for the incoming phone number.

### **Others cannot hear you speaking on a call**

- Ensure that you are not covering the built-in microphone.
- $\cdot$  Ensure that the microphone is close to your mouth.
- If using an earphone, ensure that it is properly connected.

# **Sound echoes during a call**

Adjust the volume by pressing the Volume key or move to another area.

### **A cellular network or the Internet is often disconnected or audio quality is poor**

- Ensure that you are not blocking the device's internal antenna.
- When you are in areas with weak signals or poor reception, you may lose reception. You may have connectivity problems due to issues with the service provider's base station. Move to another area and try again.
- When using the device while moving, wireless network services may be disabled due to issues with the service provider's network.

### **The battery icon is empty**

Your battery is low. Charge the battery.

### **The battery does not charge properly (For Samsung-approved chargers)**

- Ensure that the charger is connected properly.
- $\cdot$  If the battery terminals are dirty, the battery may not charge properly or the device may turn off. Wipe both gold-coloured contacts and try charging the battery again.

### **The battery depletes faster than when first purchased**

- When you expose the device or the battery to very cold or very hot temperatures, the useful charge may be reduced.
- Battery consumption will increase when you use certain features or apps, such as GPS, games, or the Internet.
- $\cdot$  The battery is consumable and the useful charge will get shorter over time.

### **Error messages appear when launching the camera**

Your device must have sufficient available memory and battery power to operate the camera app. If you receive error messages when launching the camera, try the following:

- $\cdot$  Charge the battery.
- Free some memory by transferring files to a computer or deleting files from your device.
- $\cdot$  Restart the device. If you are still having trouble with the camera app after trying these tips, contact a Samsung Service Centre.

### **Photo quality is poorer than the preview**

- $\cdot$  The quality of your photos may vary, depending on the surroundings and the photography techniques you use.
- If you take photos in dark areas, at night, or indoors, image noise may occur or images may be out of focus.

### **Error messages appear when opening multimedia files**

If you receive error messages or multimedia files do not play when you open them on your device, try the following:

- Free some memory by transferring files to a computer or deleting files from your device.
- Ensure that the music file is not Digital Rights Management (DRM)-protected. If the file is DRM-protected, ensure that you have the appropriate licence or key to play the file.
- Ensure that the file formats are supported by the device. If a file format is not supported, such as DivX or AC3, install an app that supports it. To confirm the file formats that your device supports, visit [www.samsung.com.](http://www.samsung.com)
- Your device supports photos and videos captured with the device. Photos and videos captured by other devices may not work properly.
- Your device supports multimedia files that are authorised by your network service provider or providers of additional services. Some content circulated on the Internet, such as ringtones, videos, or wallpapers, may not work properly.

### **Bluetooth is not working well**

If another Bluetooth device is not located or there are connection problems or performance malfunctions, try the following:

- Ensure that the device you wish to connect with is ready to be scanned or connected to.
- Ensure that your device and the other Bluetooth device are within the maximum Bluetooth range (10 m).
- On your device, launch the **Settings** app, tap **Connections**, and then tap the **Bluetooth** switch to re-activate it.
- On your device, launch the **Settings** app, tap **General management** → **Reset** → **Reset network settings** → **Reset settings** → **Reset** to reset network settings. You may lose registered information when performing the reset.

If the tips above do not solve the problem, contact a Samsung Service Centre.

### **A connection is not established when you connect the device to a computer**

- $\cdot$  Ensure that the USB cable you are using is compatible with your device.
- Ensure that you have the proper driver installed and updated on your computer.
- If you are a Windows XP user, ensure that you have Windows XP Service Pack 3 or higher installed on your computer.

### **Your device cannot find your current location**

GPS signals may be obstructed in some locations, such as indoors. Set the device to use Wi-Fi or a mobile network to find your current location in these situations.

## **Data stored in the device has been lost**

Always make backup copies of all important data stored in the device. Otherwise, you cannot restore data if it is corrupted or lost. Samsung is not responsible for the loss of data stored in the device.

## **A small gap appears around the outside of the device case**

- This gap is a necessary manufacturing feature and some minor rocking or vibration of parts may occur.
- Over time, friction between parts may cause this gap to expand slightly.

### **There is not enough space in the device's storage**

Delete unnecessary data, such as cache, using the device care feature or manually delete unused apps or files to free up storage space.

### **The Apps button does not appear on the Home screen**

Without using the Apps button, you can open the Apps screen by swiping upwards or downwards on the Home screen. To display the Apps button at the bottom of the Home screen, launch the **Settings** app, tap **Display** → **Home screen**, and then tap the **Apps button** switch to activate it.

#### **The screen brightness adjustment bar does not appear on the notification panel**

Open the notification panel by dragging the status bar downwards, and then drag the notification panel downwards. Tap  $\vee$  next to the brightness adjustment bar and tap the **Show control on top** switch to activate it.

### **Samsung Cloud does not work**

- Ensure that you are connected to a network properly.
- During a Samsung Cloud's service check, you cannot use Samsung Cloud. Try again later.

### **Copyright**

Copyright © 2019 Samsung Electronics

This manual is protected under international copyright laws.

No part of this manual may be reproduced, distributed, translated, or transmitted in any form or by any means, electronic or mechanical, including photocopying, recording, or storing in any information storage and retrieval system, without the prior written permission of Samsung Electronics.

### **Trademarks**

- SAMSUNG and the SAMSUNG logo are registered trademarks of Samsung Electronics.
- Bluetooth<sup>®</sup> is a registered trademark of Bluetooth SIG, Inc. worldwide.
- Wi-Fi®, Wi-Fi Protected Setup™, Wi-Fi Direct™, Wi-Fi CERTIFIED™, and the Wi-Fi logo are registered trademarks of the Wi-Fi Alliance.
- All other trademarks and copyrights are the property of their respective owners.

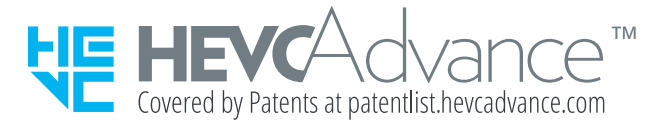